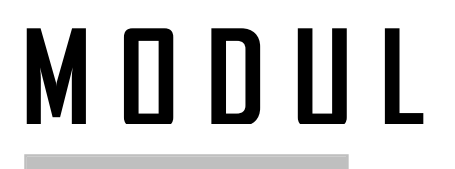

# **KD: Memahami Prinsip-prinsip Penyelenggaraan Administrasi Perkantor** Menjelaskan Tata Cara Memproduksi dokumen atau Lembar Kerja Sederhana

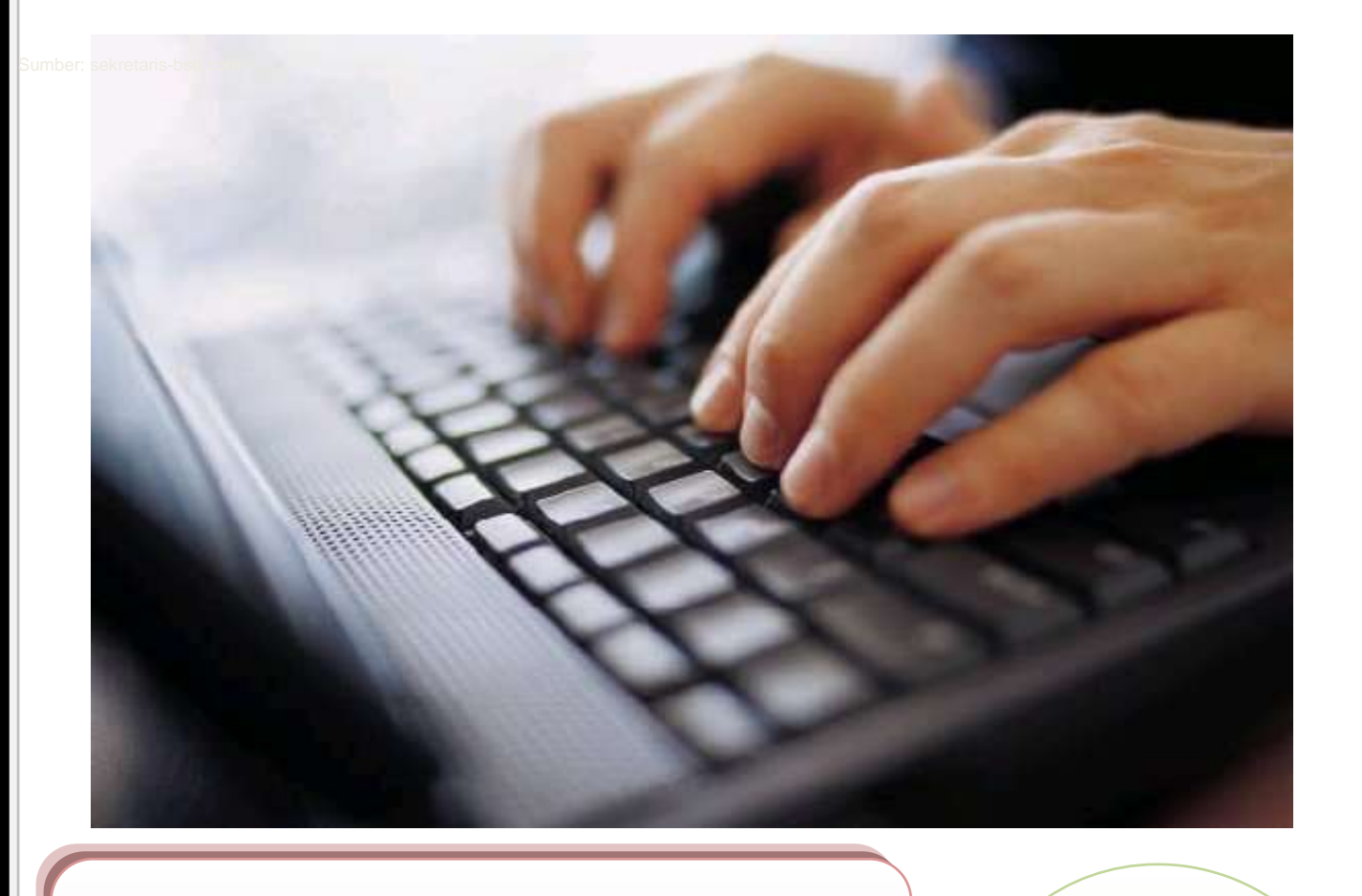

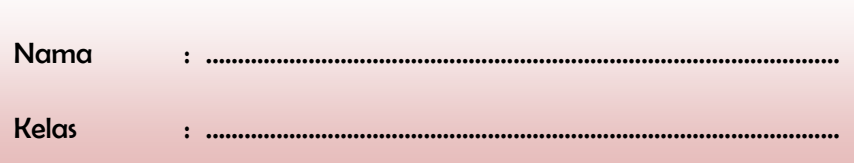

Untuk : **SMK** dan **MAK**

 $\overline{\phantom{a}}$ 

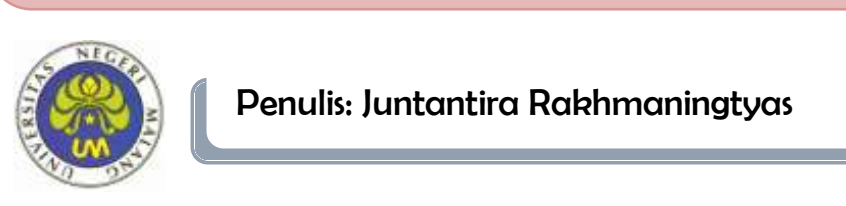

Penulis: Juntantira Rakhmaningtyas

#### **KATA PENGANTAR**

Puji syukur penulis panjatkan kehadirat Allah SWT atas kemurahan-Nya, sehingga penulis dapat menyelesaikan contoh modul. Modul ini dibuat dengan maksud untuk memenuhi tugas matakuliah Pengembangan Bahan Ajar Administrasi Perkantoran.

Selamat bertemu melalui modul berjudul Membuat Dokumen Sederhana. Materi utama yang dibahas dalam modul ini adalah langkah-langkah pembuatan dokumen sederhana, yaitu membuat, menyimpan, mengcopy, mengedit, menutup dan membuka dokumen.

Dengan mempelajari modul ini diharapkan Pembaca mampu mengembangkan/membuat dokumen dengan baik dan benar untuk pembelajaran. Diharapkan juga Pembaca akan dapat menularkan kemampuan itu kepada temanteman.

Pembahasan materi dalam modul ini disajikan secara singkat, hanya merupakan garis besar saja. Penyajian materi modul ini dilandasi asumsi bahwa Pembaca telah memiliki kemampuan dasar dan pengalaman dalam pembuatan dokumen sederhana. Materi yang dibahas di modul ini sifatnya sekedar sebagai penyegaran, panduan kegiatan belajar dan pancingan diskusi saja.

Untuk memudahkan Anda mempelajari modul ini, sebaiknya terlebih dahulu Anda mempersiapkan *hardware* dan *software* pendukung pembuatan dokumen sederhana, Microsoft Word.

Semoga modul pembelajaran ini bisa bermanfaat bagi penulis maupun pembaca. Atas bantuan semua pihak yang telah membantu terselesaikannya modul ini, penulis ucapkan terimakasih dan mohon maaf apabila ada kesalahan kata maupun tulisan.

Malang, November 2014

Penulis

# **DAFTAR ISI**

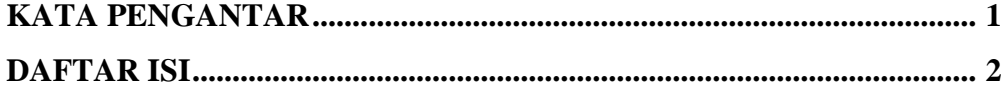

# **PENDAHULUAN**

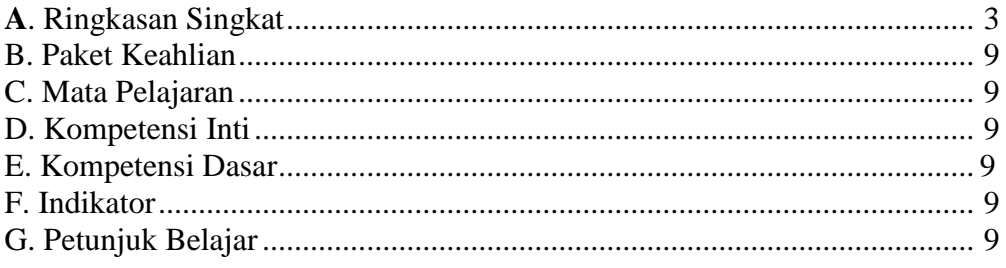

# **MATERI PEMBELAJARAN**

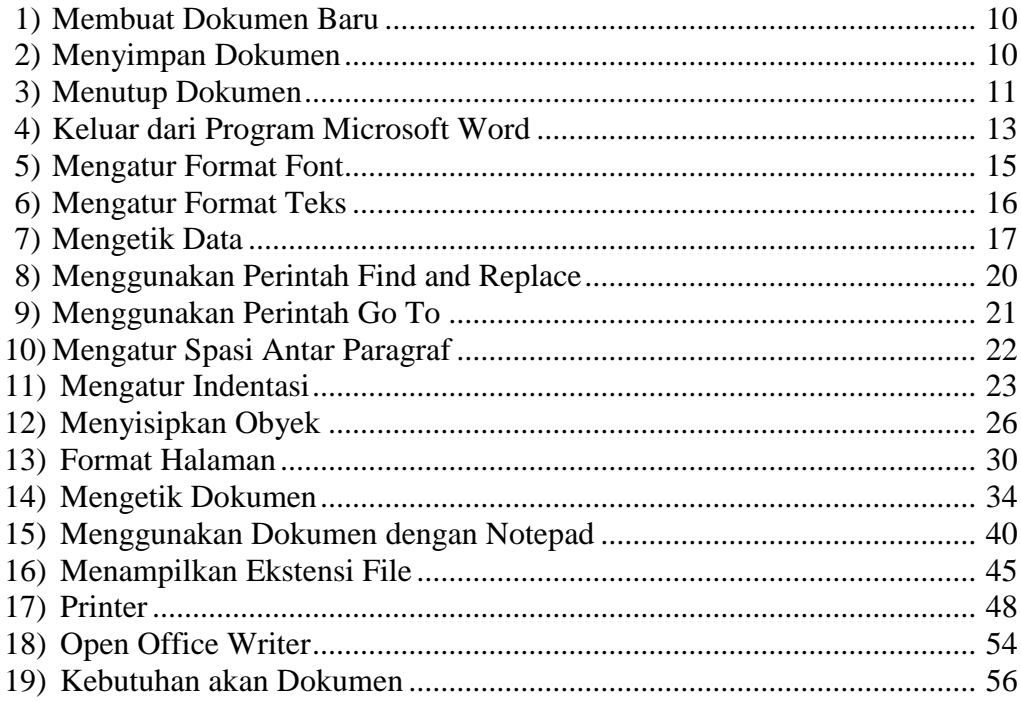

# LEMBAR KEGIATAN SISWA

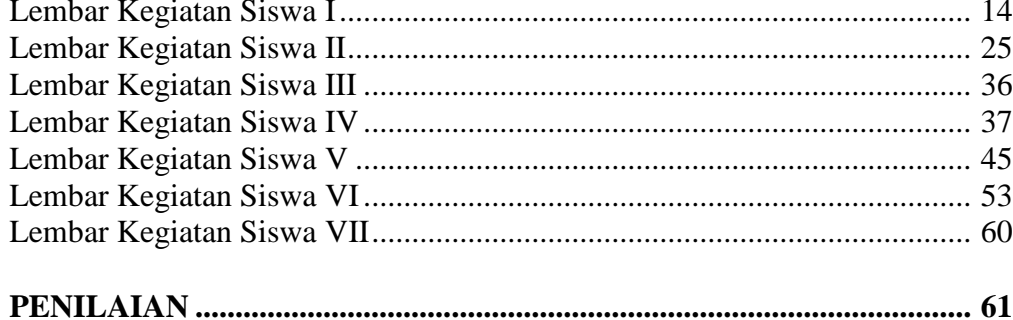

#### **PENDAHULUAN**

#### A. Ringkasan Singkat

Ada beberapa cara yang dapat dilakukan oleh setiap departemen didalam memenuhi informasi yang dibutuhkan oleh manajemen secara umum. Perencanaan rinci produksi dalam hal persyaratan bahan,tenaga kerja, dan waktu mesin estimasi biaya untuk catatan harga dan pengendalian biaya permintaan bahan agar tersedia pada waktu yang telah ditentukan penjadualan kerja untuk mempertahankan beban yang merata pada kapasitas pabrik dan memenuhi tanggal penyerahan perkembangan kerja yang sesuai dengan rencana produksi perekam bahan,jam orang, dan jam mesin pengumpulan informasi yang perlu untuk menghitung pembayaran kerja berdasarkan yang dihasilkan penyediaan informasi yang berhubungan dengan pelaksanaan produksi dan biaya sehingga manajemen dan penyedia sadar akan setiap penyimpangan.

Dokumen pekerjaan sangatlah diperlukan oleh pabrik besar dikarenakan dalam pabrik besar terdapat banyak departemen dan banyak kepala mandor,serta manajemen produksi yang memiliki tugas untuk mengarahkan dan mengkoordinasikan kerja para bawahan. Sedangkan, untuk pabrik kecil tidak memerlukan adanya dokumen pekerjaan.

Kegunaan dokumen pekerjaan yang berisi daftar permintaan bahan adalah:

- a. Menginformasikan kepada kepala mandor mengenai bahan yang harus dijalankan oleh semua departemennya.
- b. Memberikan kekuasaan kepada kepala gudang untuk mengerluarkan bahan.
- c. Dokume pekerjaan dapat bertindak sebagai surat perintah pengeluaran dan tanda terima untuk gudang bagi barang yang dikeluarkan.
- d. Dapat melengkapi kantor penghitung biaya dengans arana guna mengevaluasi bahan yang dikonsumsi.
- e. Dapat memberitahu semua departemen pencatat perkembangan bahwa bahan telah diteruskan ke pabrik

f. Dokumen pekerjaan dapat bertindak sebagai medium yang digunakan untuk memindahkan catatan rekaman stok,akum stok dan biaya.

Dokumen pekerjaan adalah suatu surat tertulis yang berisi daftar permintaan bahan dan tiket operasi agar mencapai kantor penghitung biaya dengan segera.Dokumen pekerjaan dapat beraneka ragam struktur dan bentuknya karena disesuaikan dengan kebutuhan departemen yang berada didalam suatu perusahaan.

Dokumen pekerjaan memiliki 3 pengendalian, yaitu : pengendalian produksi,pengendalian mutu dan pengendalian biaya. Secara umum ada 2 macam bentuk dokumen pekerjaan, yaitu:

- 1) Dokumen pekerjaan yang berisi tentang daftar permintaan bahan
- 2) Dokumen pekerjaan yang berisi tentang jadwal bahan dan operasi

Di Era modern saat ini, hamper semua kantor menggunakan formulir dalam melakukan kegiatannya. Formulir dapat diartikan sebagai suatu bentuk lembaran cetakan dengan kolom-kolom didalamnya yang harus diisi dengan angka,jawaban ataupun keterangan yang sesuai dengan pernyataan ataupun instruksi yang ada.

Agar penggunaan formulir dapat mengenai sasaran (dapat menghemat waktu,tenaga dan biaya),maka:

- Formulis harus dirancang dengan sebaik-baiknya
- Formulir harus dapat dimanfaatkan secara tepat
- $\triangle$  Penggunaan formulis harus melalui proses pengendalian

Tujuan dan Manfaat Formulir adalah :

- o Untuk menghemat waktu
- o Untuk membuat keseragaman atau pembakuan
- o Untuk mempermudah klarifikasi data
- o Untuk mempermudah tata kerja
- o Sebagai alat untuk memberi instruksi
- o Sebagai alat perencanaan
- o Sebagai alat untuk pengawasan dan evaluasi

Secara keseluruhan pemakaian formulis dimaksudkan untuk peningkatan efisiensi dan efektivitas kerja. Dalam merancang formulir, kita perlu memperhatikan beberapa hal berikut ini :

- $\blacksquare$ Tugas pokok organisasi
- Pekerjaan dan keterangan yang dibutuhkan untuk melakukan tugas termaksud
- Pelaksanaan proses kerja secara menyeluruh sehingga dapat dibuat pengkalsifikasian pekerjaan
- Mengetahui oleh siapa, atau oleh unit mana dan kapan pekerjaan termaksud harus dilakukan
- Frekuensi pekerjaan termaksud dilakukan dan bagaimana hubungan kerja antarunit dalam rangka pelaksanaan tugas.

Hal yang perlu diperhatikan dalam teknik pembuatan formulis, yaitu :

- a. Pembuat formulis mengadakan diskusi dengan pejabat yang meminta formulir
- b. Sebaiknya menggunakan huruf cetak dan menggunakan kertas yang berwarna putih
- c. gunakan lembaran yang cukup luas
- d. pembuatan hendaknya menunjukkan suatu gambaran yang sistematis tentang keterangan yang ingin diperoleh
- e. ukuran harus disesuaikan dengan kebutuhan pengisian dan penyimpangan
- f. Apabila formulis nantinya akan dimasukkan kedalam computer, maka harus diperhatikan pula ukuran dan tebal tipisnya kertas serta diperhatikan pula jarak kolomnya.
- g. hendaknya dibuat nomor seri dan kode tertentu.
- B. Paket Keahlian Administrasi Perkantoran
- C. Mata Pelajaran

Otomatisasi Perkantoran

D. Kompetensi Inti

Memahami dan menerapkan pengetahuan factual, konseptual, dan procedural dalam pengetahuan, teknologi, seni, budaya, dan humaniora dengan wawasan kemanusian, kebangsaan, kenegaraan, dan peradaban terkait penyebab phenomena dan kejadian dalam bidang kerja yang spesifik untuk memecahkan masalah.

E. Kompetensi Dasar

Menjelaskan tata cara memproduksi dokumen atau lembar kerja sederhana

F. Indikator

Setelah melaksanakan proses pembelajar ini siswa diharapkan mampu.

- a. Memahami pengertian tata cara membuat dokumen sederhana
- b. Melaksanakan prosedur pembuatan sesuai ketentuan
- c. Mempraktekkan pada kehidupan sehari-hari
- G. Petunjuk Belajar
	- a. Baca dan pahami KI-KD dan indkator mata pelajaran
	- b. Baca dan pahami setiap materi
	- c. Kerjakan tugas yang telah ditentukan dengan tepat dan benar
	- d. Disarankan memiliki dan mempelajari bahan-bahan dari sumber lain

# **MATERI PEMBELAJARAN**

# **1) Membuat Dokumen baru**

Untuk membuat dokumen baru dapat anda lakukan dengan beberapa perintah antara lain:

- Melalui menu **File**, **New**
- Melalui ikon **New**
- Melalui keyboard dengan perintah **Ctrl+N**

Langkah-langkah membuat dokumen baru melalui menu File, New adalah sebagai berikut:

- Klik menu **File**
- Klik sub menu **New**
- Klik Blank document yang ada di task Pane

# **2) Menyimpan Dokumen**

Dokumen yang telah anda ketik dapat anda simpan ke media penyimpan yang permanent baik ke harddisk, falsh disk maupun media penyimpan lainnya. Adapun untuk menyimpan dokumen dapat anda lakukan dari beberapa cara antara lain.

- Melalui menu **File, Save**
- Melalui menu **File, Save As..**
- Melalui ikon **Save** yang ada di toolbar
- Melalui keyboard dengan perintah **Ctrl+S**

# **Menyimpan melalui menu File, Save**

Perintah File, Save (Ctrl+S) digunakan untuk menyimpan dengan nama yang sama kemudian anda melanjutkan lagi pengetikan. Bila dokumen anda belum pernah disimpan anda dapat melakukan langkah-langkah sebagai berikut:

Klik menu **File, Save** akan muncul gambar kotak dialog sebagai berikut :

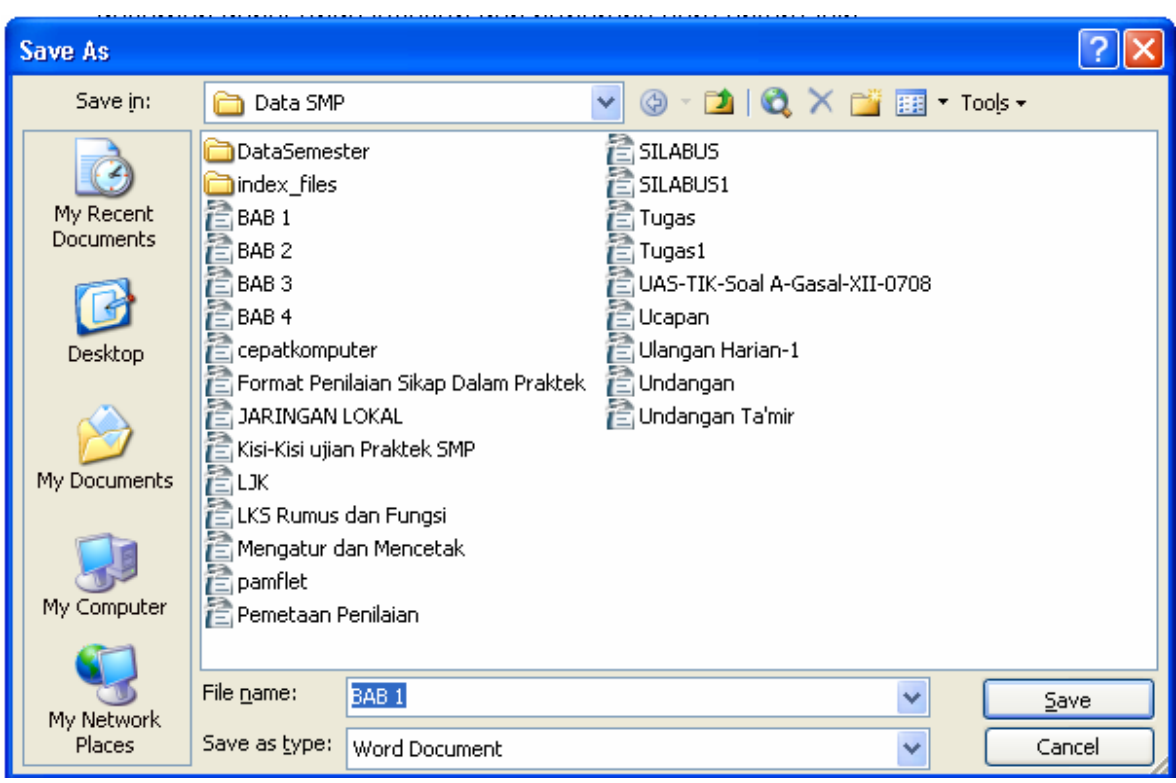

- Pada kotak File Name langsung anda ketik nama file yang anda inginkan missal : **TUGAS-1**
- Pada pilihan Save in anda klik tanda panah kemudian anda pilih folder sebagai tempat untuk menyimpan dokumen anda mislnya My document
- Klik **Save** untuk menyimpan
- Pada pilihan Save in anda klik tanda panah kemudian anda pilih folder sebagai tempat untuk menyimpan dokumen anda mislnya My document
- Klik **Save** untuk menyimpan

# **3) Menutup Dokumen**

Bila anda ingin menutup dokumen yang sudah anda simpan anda dapat memilih menu **File, Close** atau anda mengklik tombol Close Window yang ada di pojok kanan atas sejajar dengan Menu Bar.

#### **MOUSE (tekan enter 2 kali)**

Mouse merupakan alat umum yang digunakan dalam lingkungan program window. Dengan mouse, anda dapat mengatur penuntuj (pointer) yang tampil di layer. Jika anda menggerakkan mouse, maka pointer akan berpindah sesuai gerakan anda. (tekan enter 2 kali)

**4)** Mouse yang umumnya dipakai adalah mouse yang mempunyai dua atau uga tombol. Masing-masing tombol dapat diatur rungsinya, baik sebagai<br>tombol primary atau secondary melalui control panel. (tekan enter 2 kali) Tombol mouse primary adalah tombol mouse yang sering digunakan. Umumnya adalah tombol yang sebelah kiri untuk anda yang menggunakan atau tiga tombol. Masing-masing tombol dapat diatur fungsinya, baik sebagai

tangan kanan atau tombol kiri bila anda menggunakan tangan kiri. Jari

 Pada kotak dialog Open pada pilihan Look In silahkan anda klik kemudian pilih folder tempat file yang anda buka

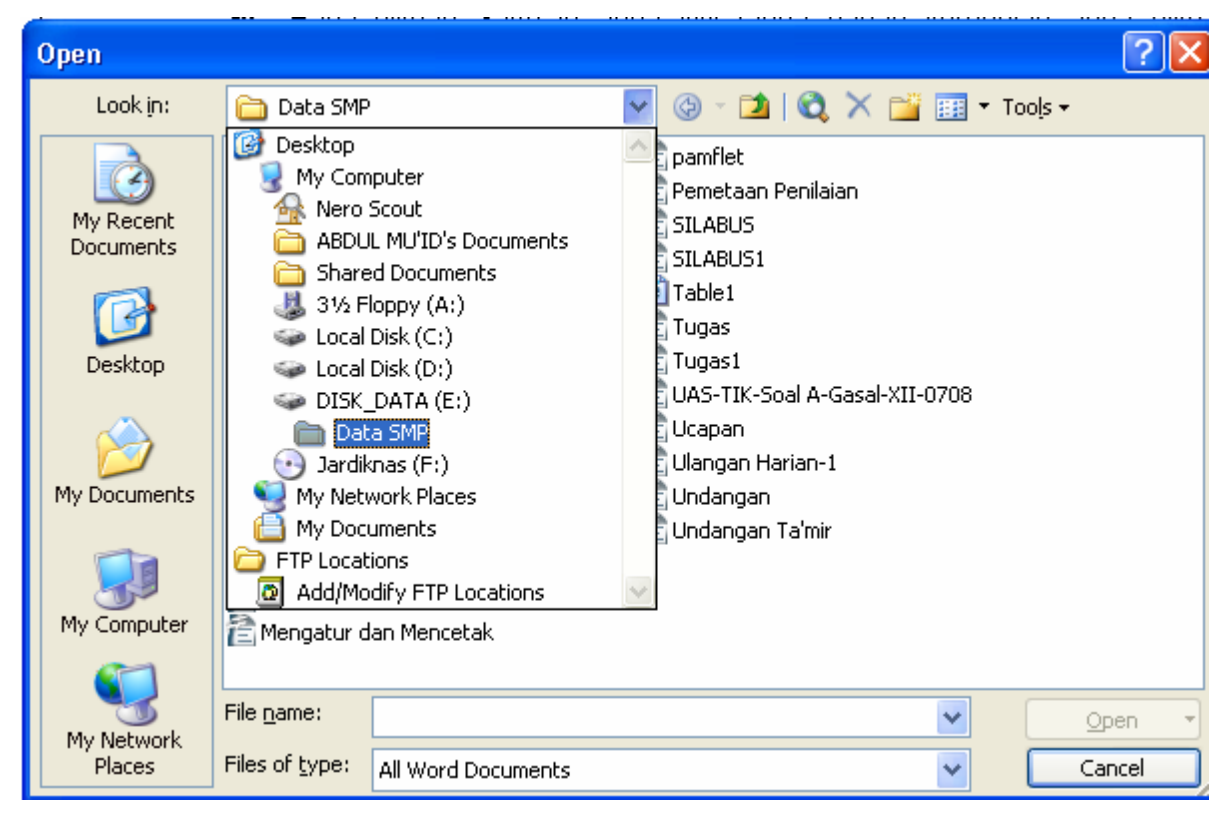

- Klik nama file yang anda buka misal **Tugas-2**
- Klik **Open** yang ada di kotak dialog Open

Selain menggunakan perintah **File, Open** anda juga dapat menggunakan ikon Open yang ada di toolbar ataupun menekan tombol Ctrl+O melalui keyboard.

# **4) Keluar dari Program Microsoft Word**

Bila anda ingin keluar dari program Microsoft Word cukup klik tombol **File** lalu kik tombol **Exit.** 

# **LEMBAR KEGIATAN SISWA I**

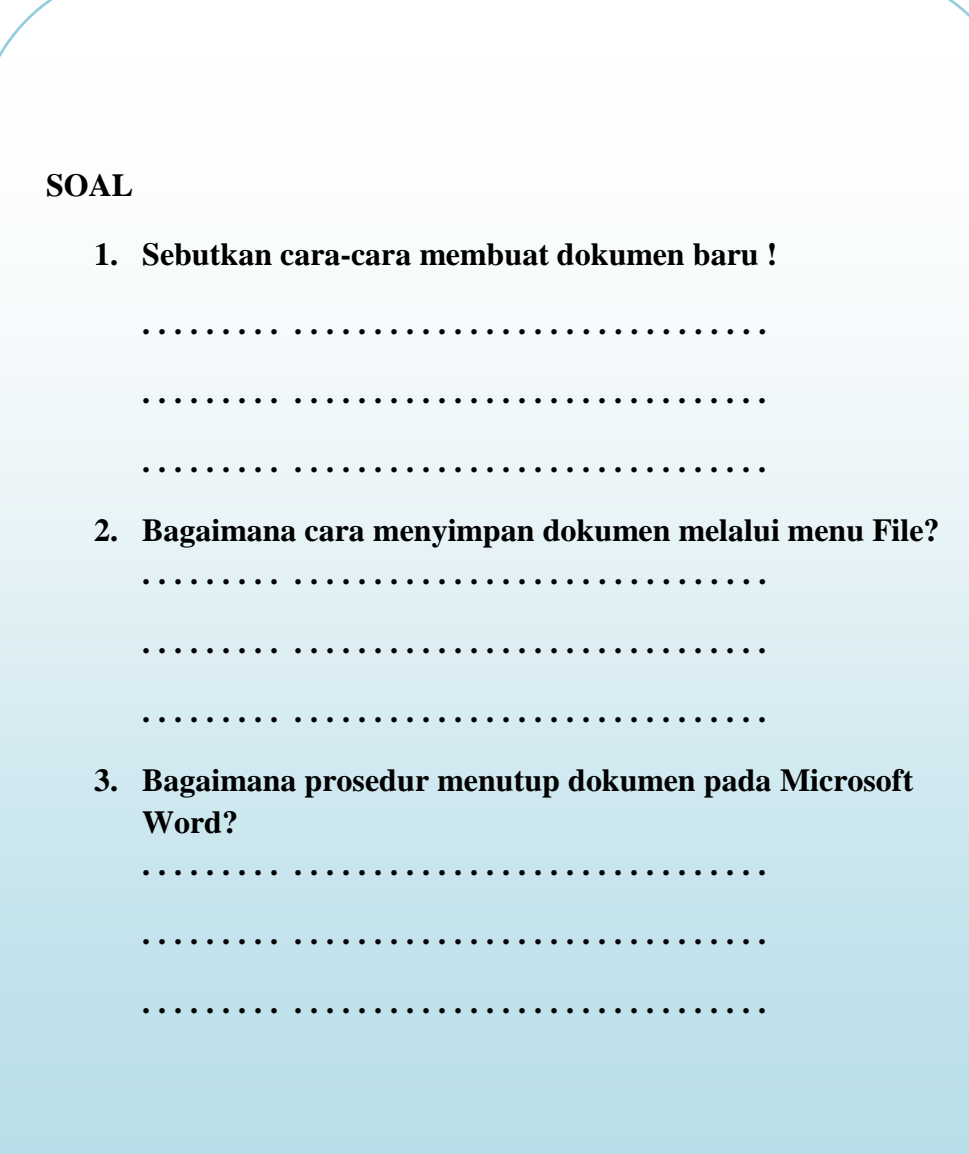

#### **5) Mengatur Format Font**

Hal yang menarik dari menarik dari Microsoft Word adalah membuat dokumen dengan menggunakan variasi huruf yang berbeda. Penggantian huruf dapat anda lalkukan sebelum atau sesudah anda mengetik. Untuk mengganti huruf dapat anda lakukan langkah-langkah berikut:

- 1. Klik menu Format, pilih Font, Perhatikan gambar kotak dialog Font ditampilkan.
- 2. Pada pilihan Font anda klik drop down
- 3. Pilih jenis huruf yang anda inginkan
- 4. Pada pilihan **Size** pilih ukuran huruf yang anda inginkan
- 5. klik **Ok**

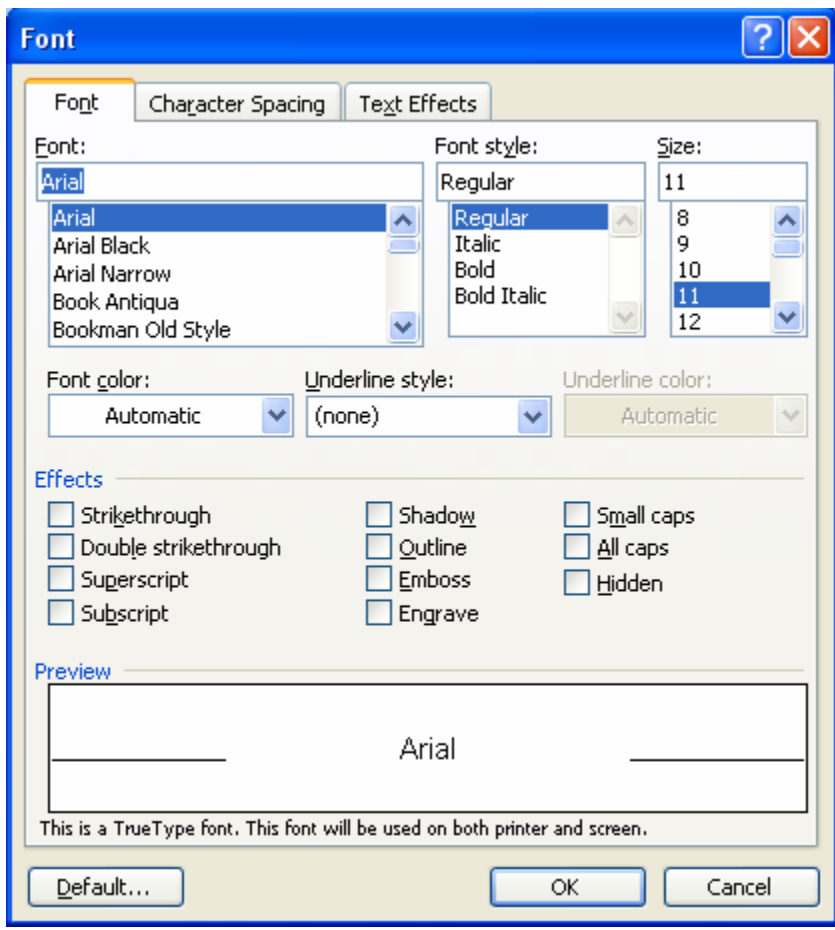

Keterangan pada kotak dialog font :

- $\triangleright$  Font = untuk memilih jenis huruf
- $\triangleright$  Font Style  $=$  untuk memilih style huruf

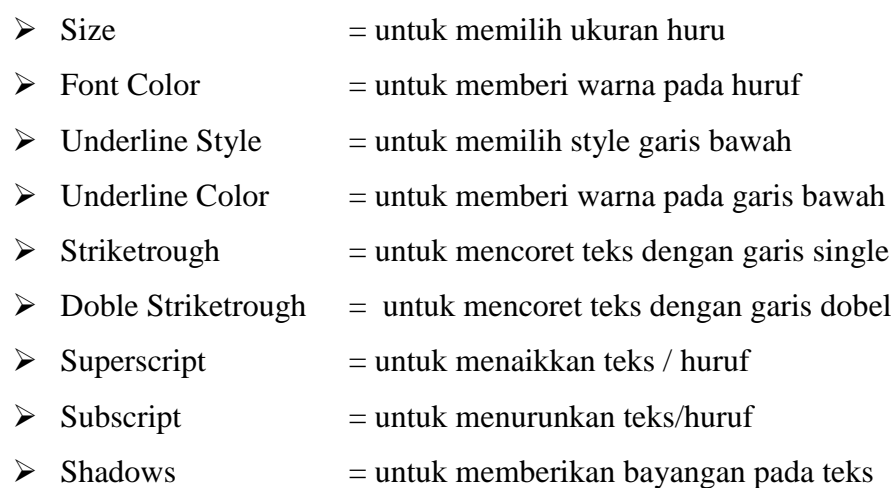

# **a) Mebalkan Huruf**

Untuk menebalkan huruf dapat anda lakukan dengan cara mengklik ikon Bold yang ada di toolbar atau dapat anda gunakan perintah Ctrl+B.

Langkah-langkah menebalkan huruf sebagai berikut:

- 1. Pilih teks yang akan ditebalkan
- 2. Klik ikon Bold  $\overline{\mathbf{B}}$  yang ada di toolbar atau tekan Ctrl+B
- 3. Klik disembarang tempat untuk menghilangkan tanda blok

#### **b) Memiringkan Huruf**

Langkah-langkah memiringkan huruf sebagai berikut:

- 1. Pilih teks yang akan dibuat miring *(italic)*
- 2. Klik ikon *italic*  $\mathbf{I}$  yang ada di toolbar atau tekan Ctrl+I
- 3. Klik disembarang tempat untuk menghilangkan tanda blok

#### **c) Menggaris Bawahi Huruf**

Langkah-langkah menggarisbawahi huruf adalah sebagai berikut:

- 1. Pilih teks yang akan dibuat bergaris bawah *(underline)*
- 2. Klik ikon **underline u** yang ada di toolbar atau tekan Ctrl+U
- 3. Klik disembaraqng tempat untuk menghilangkan tanda blok

# **6) Mengatur Format Teks**

Dokumen yang anda ketik haruslah indah dan rapi, untuk itu anda harus mengaturnya. Kegiatan pengaturan teks antara lain:

#### **a) Peralatan Dokumen**

Perataan dokumen meliputi rata kiri *(Align left)* dengan perintah Ctrl+L, rata tengah *(Center)* <sup>■</sup> dengan perintah **Ctrl+E***,* rata kanan *(Align right*)  $\equiv$  dengan perintah **Ctrl+R**, dan rata kiri dan kanan *(Justify)*  $\equiv$ dengan perintah **Ctrl**. Langkah-langkah membuat teks rata kiri dan kanan sebagai berikut:

- $\triangleright$  Pilih teks yang akan dibuat rata kiri dan kanan
- $\triangleright$  Klik ikon *(Justify)*  $\boxed{\equiv}$  yang ada pada toolbar atau dengan perintah Ctrl+J
- $\triangleright$  Klik disembarang tempat untuk menghilangkan tanda blok

#### **7) Mengetik Data**

# **a. Pergerakan Kursor (titik sisip)**

Pekerjaan yang sering anda lakukan adalah harus memindah krusor (titik sisip) pada bagian dokumen yang ingin dilihat ataupun diperbaiki. Bila anda melakukan hal ini dapat anda lakukan dari keyboar dengan pergerakan cepat dengan perintah sebagai berikut:

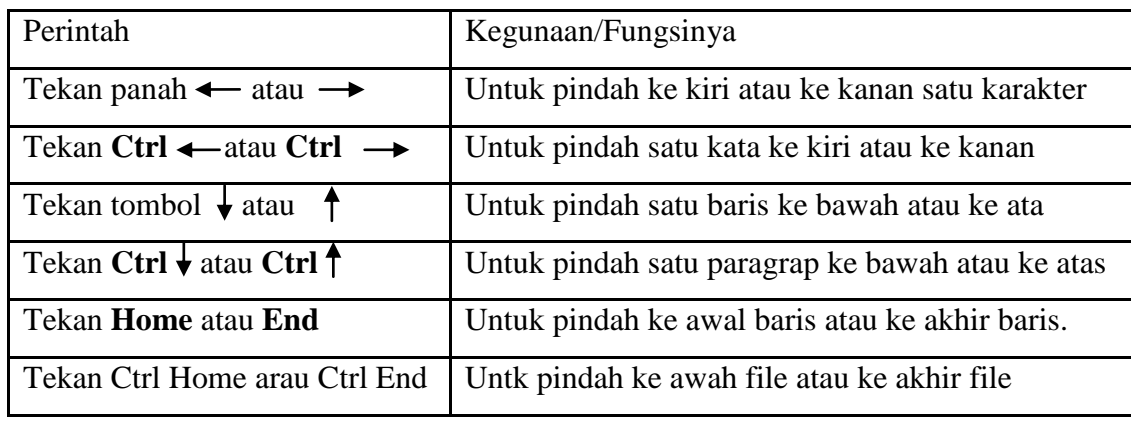

# **b. Memilih Teks**

Memilih teks merupakan yang sangat penting. Dengan memilih teks ini banyak yang dapat dilakukan. Bila anda ingin memilih teks yang ada di dokumen dapat anda lakukan dengan perintah yang ada di bawah ini:

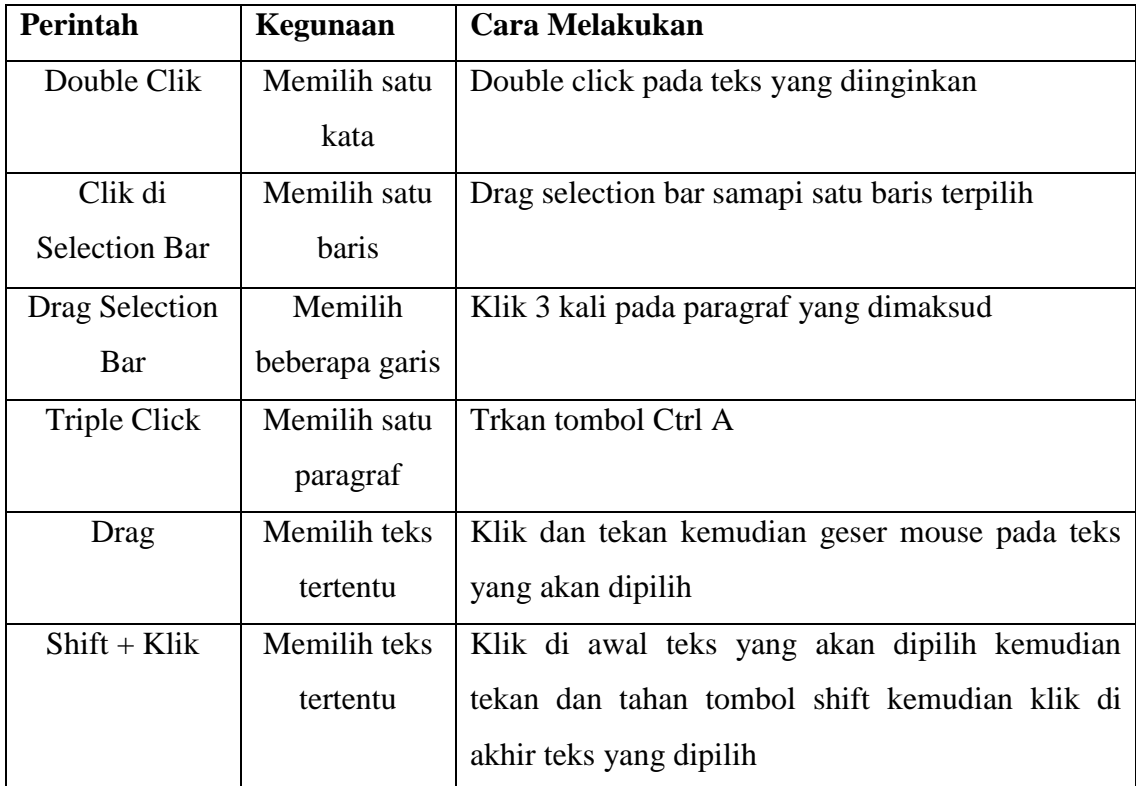

# **c. Mengcopy Obyek**

Setelah kita mempelajari caranya memilih teks sekarang anda dapat mempelajari bagaimana caranya mengcopy, memindah dan menghapus teks yang terpilih. Untuk mengcopy dapat dilakukan dari beberapa cara yaitu:

- Menggunakan perintah Edit, Copy
- $\triangleright$  Menggunakan perintah Ctrl+C
- Menggunakan ikon Copy yang ada di toolbar

Untuk mengcopy teks lakukan langkah-langkah sebagai berikut:

- $\triangleright$  Pilih teks yang akan di copy
- $\triangleright$  Klik menu Edit, Copy
- $\triangleright$  Pindahkan kursor ke tempat lain unatuk meletakkan teks hasil copy
- $\triangleright$  Klik menu Edit, Paste

### **d. Memindahkan Obyek**

Untuk memindahlan teks yang terpilih dapat dilakukan dari beberapa cara antara lain:

- Menggunakan perintah Edit, Cut
- $\triangleright$  Menggunakan perintah Ctrl+X
- Menggunakan ikon Cut yang ada di toolbar

Untuk mengcopy teks lakukan langkah-langkah sebagai berikut :

- $\triangleright$  Pilih teks yang akan di pindah
- $\triangleright$  Klik menu Edit, Cut
- $\triangleright$  Pindahlan kursor ke tempat lain untuk meletakkan teks yang telah di cut
- $\triangleright$  Klik menu Edit, Paste

#### **e. Menghapus Obyek**

Untuk menghapus teks yang terpilih dapat dilakukan dari beberapa cara antara lain:

- Menggunakan tombol Backspace
- Menggunakan Tombol Del

Untuk mengcopy teks lakukan dengan langkah-langkah sebagai berikut:

- $\triangleright$  Pilih teks yabg akan dihapus
- Tekan tombol Del yang terdapat pada keyboard

# **f. Menggunakan Undo dan Redo**

Microsoft Word menyediakan fasilitas Undo untuk membatalkan beberapa perintah yang terakhir dijalankan. Hal ini dimungkinkan untuk dijalankan bila terjadi kesalahan pada perintah yang dijalankan. Serta fasilitas Redo yang digunakan untuk mengembalikan lagi setelah di Undo.

# **8) Menggunakan Perintah Find and Replace**

Perintah Find adalah perintah yang digunakan untuk mencari kata tertentu secara cepat dalam sebuah dokumen. Misalnya anda ingin mencari "Perintah" untuk menjalankan perintah Find dapat anda lakukan langkah-langkah berikut ini:

> Klik menu Edit, kemudian pilih Find (Ctrl+F) akan muncul gambar sebagai berikut:

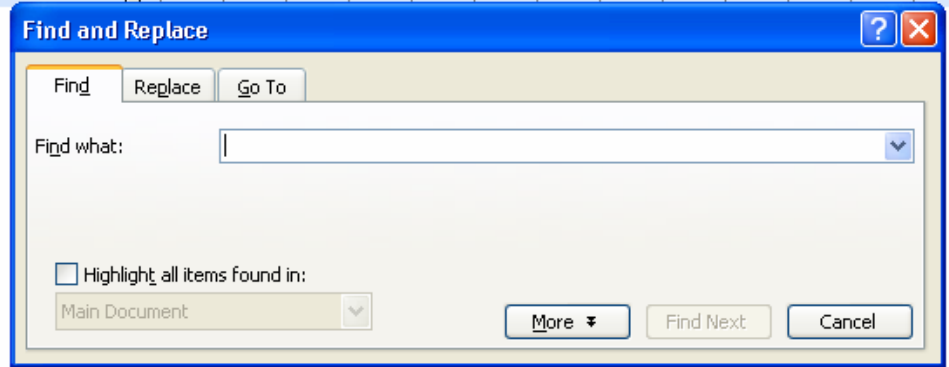

- Ketik kata "Perintah" pada kotak dialog pada pilihan Find what
- Klik Find Next
- Ulangin dengan klik Find Next sampai kata yang dicari habis Klik **OK**

Sedangkan perintah Replace digunakan untuk mencari sekaligus mengganti kata dengan cepat dalam sebuah dokumen. Misalnya anda ingin menggsanti kata "Yogja" menjadi kata "Yogjakarta". Untuk melakukan hal ini lakukan langkah-langkah sebagai berikut:

Klik menu Edit, kemudian pilih Replace (Ctrl+H)

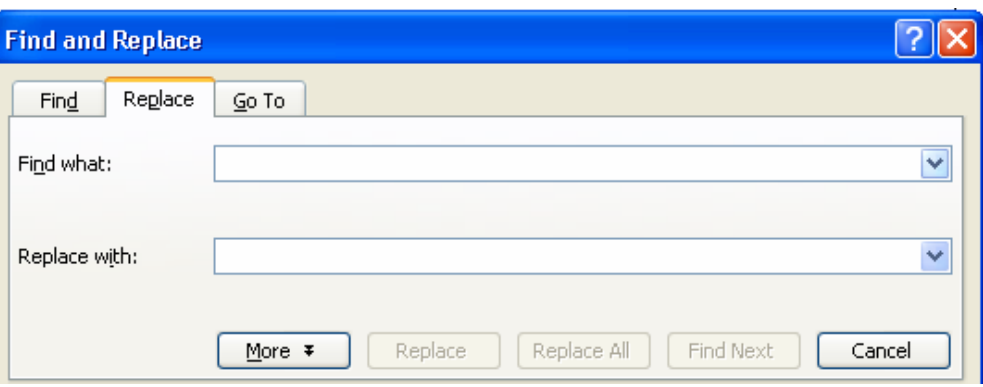

- Pada kotak dialog Find and Replace pada pilihan Find what silahkan ketik kata yang akan diganti misal "Yogja"
- Pada pilihan Replace whit silahkan anda ketik kata penggantinya misal: "Yogyakarta"
- Klik Find Next untuk mencari
- Klik Replace untuk mengganti kata yang telah ditemukan
- Selanjutnya Klik Find Next begitu seterusnya samapi selesai dan klik OK

# **9) Menggunakan Perintah Go To**

Perintah Go To digunakan untuk melihat ke halaman secara cepat dimana halaman tersebut mungkin akan anda cetak atau akan anda perbaiki. Untuk menjalankan perintah Go Todapat anda lakukan dengan langkah-langkah sebagai berikut:

Klik menu Edit, kemudian klik pilihan Go To  $(Ctr1+G)$ 

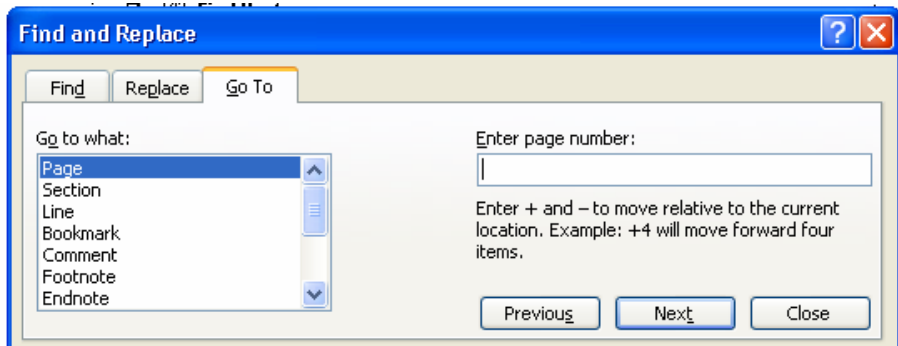

- Pada pilihan Enter page number silahkan anda ketikkan nomor halaman yang akan anda tuju, misalnya halaman 7, anda ketik 7
- $\overline{\phantom{a}}$  Klik Go To
- Jika selesai klik Close untuk menutup kotak dialog.

# **10) Mengatur Spasi Antar Paragrap**

Pengaturan spasi meliputispasi antar baris dan spasi antar paragraf.

i. Mengatur Spasi Antar Baris

Langkah-langkah mengatur spasi antar baris adalah sebagai berikut:

- $\triangleright$  Pilih teks yang akan diatur spasinya
- Klik menu Format, kemudian pilih Paragraph akan muncul kotak dialog seperti gambar di bawah ini

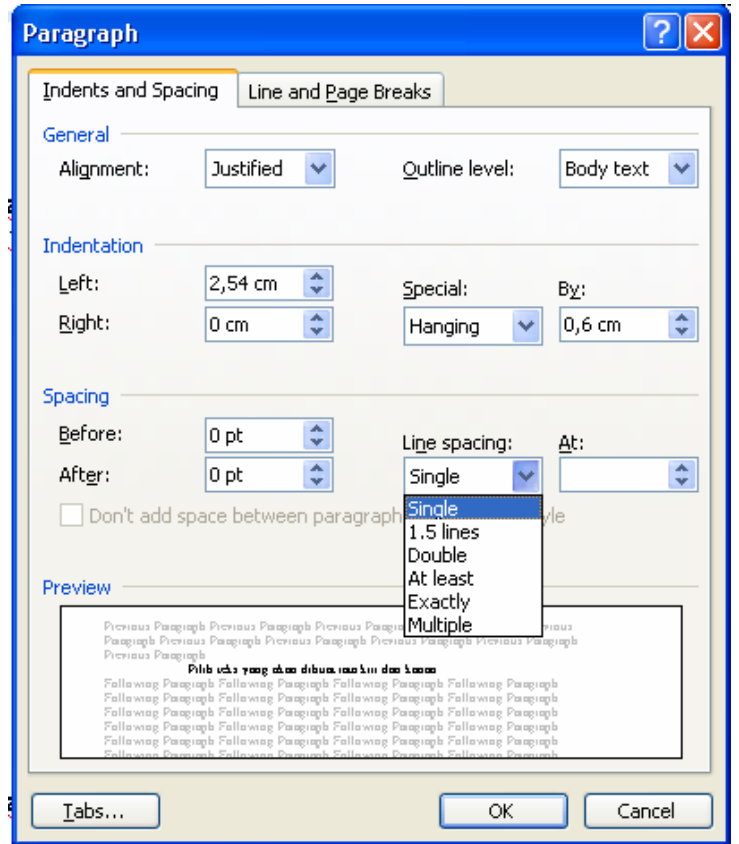

- $\triangleright$  Pada pilihan Line spacing klik dop down
- $\triangleright$  Kemudian pilih ukuran spasi antar baris. Misalnya 1,5 lines
- $\triangleright$  Klik OK

ii. Mengatur Spasi Antar Paragrap

Langkah-langkah mengatur spasi antar baris adalah sebagai berikut:

- $\triangleright$  Pilih teks yang akan diatur
- $\triangleright$  Klik menu Format, kemudian pilih Paragraph
- Pada pilihan Spacing silahkan anda isi ukurannya pada pilihan Before digunakan untuk sebelum paragraf. After digunakan untuk sesudah paragraf
- $\triangleright$  Klik OK

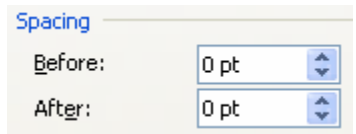

#### **11) Mengatur Indentasi**

Untuk mengatur indentasi dapat anda lakukan melalui ikon Increase atau Decrease yang ada di toolbar. Melalui Rute Line dengan cara menggeser tada yang ada di ruler line. Bahkan anda juga dapat mengaturnya melalui menu Format, Paragraph akan ditampilkan gambar kotak dialog paragraf.

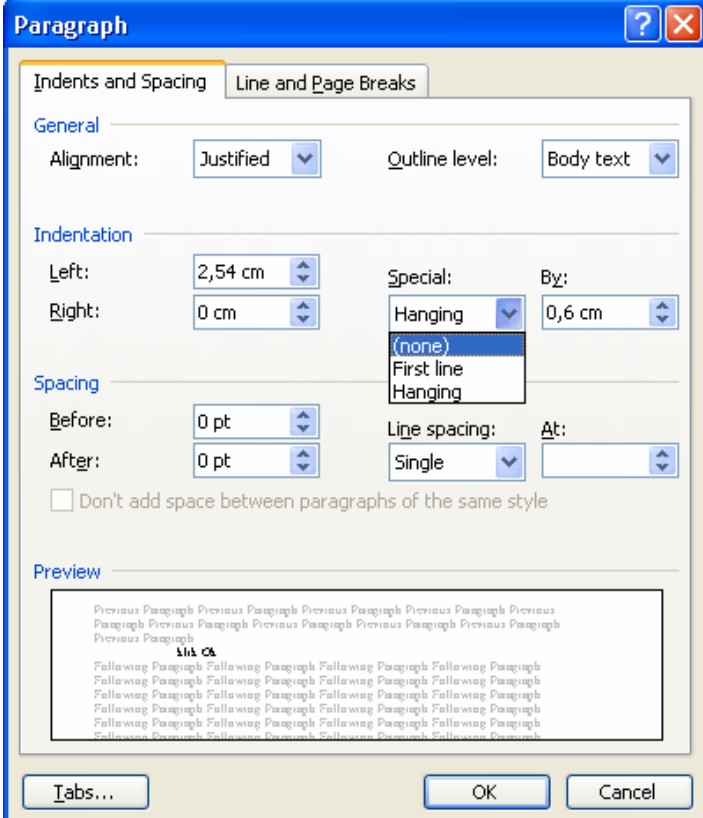

a) Mengatur Identasi Kiri

Langkah-langkah mengatur undentasi kiri adalah sebagai berikut:

 $\ddot{\bullet}$  Pilih paragraf yang akan diatur indentasinya

 $\frac{1}{2}$  Drag tanda Left Indent  $\frac{2}{3}$   $\frac{1}{3}$  yang ada di rule line.

b) Menggunakan Indentasi Firs Line

Indentasi First Line adalah merupakan indentasi dengan model baris pertama pada awal paragraf masuk ke dalam.

Langkah-langkah mengatur indentasi kiri adalah sebagai berikut:

**→** Pilih paragraf yang akan diatur indentasinya

Klik menu Format, pilih Paragraph

 $\overline{\phantom{a}}$  Pada pilihan Special pilih First Line

 $\pm$  Klik OK untuk mengakhirinya

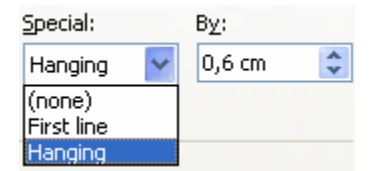

c) Menggunakan Hanging Indent

Hanging Indent merupakan bentuk indentasi menggantung. Bentuknya kebalikan dari Indentasi First Line.

Langkah-langkah mengatur indentasi kiri adalah sebagai berikut:

 $\leftarrow$  Pilih paragraf yang akan diatur indentasinya

Klik menu Format, pilih Paragraph

**+** Pada pilihan Special pilih Hanging Indent

Klik OK untuk mengakhirinya

# **LEMBAR KEGIATAN SISWA II**

1. Jelaskan bagaiman prosedur untuk mengcopy obyek / teks yang terpilih! Jawab:

\_\_\_\_\_\_\_\_\_\_\_\_\_\_\_\_\_\_\_\_\_\_\_\_\_\_\_\_\_\_\_\_\_\_\_\_\_\_\_\_\_\_\_\_\_\_\_\_\_\_\_\_\_\_\_\_ \_\_\_\_\_\_\_\_\_\_\_\_\_\_\_\_\_\_\_\_\_\_\_\_\_\_\_\_\_\_\_\_\_\_\_\_\_\_\_\_\_\_\_\_\_\_\_\_\_\_\_\_\_\_\_\_

2. Jelaskan bagaimana prosedur untuk memindah obyek / teks yang terpilih ! Jawab:

\_\_\_\_\_\_\_\_\_\_\_\_\_\_\_\_\_\_\_\_\_\_\_\_\_\_\_\_\_\_\_\_\_\_\_\_\_\_\_\_\_\_\_\_\_\_\_\_\_\_\_\_\_\_\_\_ \_\_\_\_\_\_\_\_\_\_\_\_\_\_\_\_\_\_\_\_\_\_\_\_\_\_\_\_\_\_\_\_\_\_\_\_\_\_\_\_\_\_\_\_\_\_\_\_\_\_\_\_\_\_\_\_

 $\overline{\phantom{a}}$  , where  $\overline{\phantom{a}}$ 

 $\mathcal{L}_\mathcal{L} = \mathcal{L}_\mathcal{L} = \mathcal{L}_\mathcal{L}$ 

 $\mathcal{L}=\{x_1,\dots,x_n\}$ 

 $\frac{1}{2}$ 

 $\mathcal{L}_1 \cup \mathcal{L}_2 \cup \mathcal{L}_3 \cup \mathcal{L}_4 \cup \mathcal{L}_5 \cup \mathcal{L}_6 \cup \mathcal{L}_7$ 

3. Jelaskan bagaimana prosedur untuk mengganti jenis huruf melalui menu Format! Jawab :

 $\frac{1}{2}$  ,  $\frac{1}{2}$  ,  $\frac{1$ \_\_\_\_\_\_\_\_\_\_\_\_\_\_\_\_\_\_\_\_\_\_\_\_\_\_\_\_\_\_\_\_\_\_\_\_\_\_\_\_\_\_\_\_\_\_\_\_\_\_\_\_\_\_\_\_

4. Jelaskan bagaimana prosedur untuk menyimpan dokumen ke disket! Jawab :

\_\_\_\_\_\_\_\_\_\_\_\_\_\_\_\_\_\_\_\_\_\_\_\_\_\_\_\_\_\_\_\_\_\_\_\_\_\_\_\_\_\_\_\_\_\_\_\_\_\_\_\_\_\_\_\_ \_\_\_\_\_\_\_\_\_\_\_\_\_\_\_\_\_\_\_\_\_\_\_\_\_\_\_\_\_\_\_\_\_\_\_\_\_\_\_\_\_\_\_\_\_\_\_\_\_\_\_\_\_\_\_\_

\_\_\_\_\_\_\_\_\_\_\_\_\_\_\_\_\_\_\_\_\_\_\_\_\_\_\_\_\_\_\_\_\_\_\_\_\_\_\_\_\_\_\_\_\_\_\_\_\_\_\_\_\_\_\_\_ \_\_\_\_\_\_\_\_\_\_\_\_\_\_\_\_\_\_\_\_\_\_\_\_\_\_\_\_\_\_\_\_\_\_\_\_\_\_\_\_\_\_\_\_\_\_\_\_\_\_\_\_\_\_\_\_

5. Jelaskan bagaimana prosedur untuk mengatur margin ! Jawab :

#### **12) Menyisipkan Obyek**

Penyisipan obek gambar dapat dilakukan dengan menggunakan fasilitas Insert-Picture. Blas gambar dari Clipart Gallery ataupun File gambar dari hasil scanner

a) Membuat Gambar dengan Autoshapes

Filitas autoshapes merupakan fasilitas yang disediakan oleh word untuk menggambar, baik menggambar bebas, ataupun gambar memnggambar dari bentuk yang telah disediakan.

Langkah-langkah yang diperlukan untuk menggambar dengan memanfaatkan fasilitas Autoshapes sebagai berikut:

 $\ddot{\bullet}$  Tempatkan titik sisip/kursor ditempat yang diinginkan

Klik ikon Autoshapes di toolbsr drawing kemudian pilih kategori antara lain

- Line untuk membuat garis
- Connector untuk menyambungkan garis
- Basic Shapes untuk menggambar basic shapes
- Block Arrows untuk menggambar panah
- Flowchart untuk menggambar Flowchart
- Star and Bannuntuk menggambar bintang dan banner
- Callouts untuk menggambar callout

 $\frac{1}{\sqrt{2}}$  Pilih bentuk gambar yang diinginkan

- $\frac{1}{\sqrt{2}}$  Setelah titik s bh menjadi tanda plus
- $\overline{\phantom{a}}$  Bawa titik sisip ke tempat dimana aka
- Tekan dan tahan mouse, kemudian drag ke ka
- **Lepaskan mouse jika ukuran gambar sesuai dengan keinginan**
- b) Menyisipkan Gambar Clipart dan From File
	- Menyisipkan Gambar Clipart

Microsoft *ClipArt Gallery* adalah obyek uantauk menampilkan pilihan gambar yang telah disediakan.

Langkah-langkah menyisipkan gambar ClipArt:

**Klik menu Insert-Picture-ClipArt atau klik ikon s** yang terdapat pada toolbar Drawing

**Kemudian Klik Ikon <b>k**  $\cos \theta$  organize clips... disebelah kanan pada lembar kerja

 $\pm$  Kemudian pilih Office Collections

Kemudian pilih salah satu category gambar. Misalnya: Academy

Klik kanan pada salah satu gambar yang diinginkan

 $\blacktriangleright$  Pilih copy

Pindahkan kursor ke dokumen kemudian pilih Paste

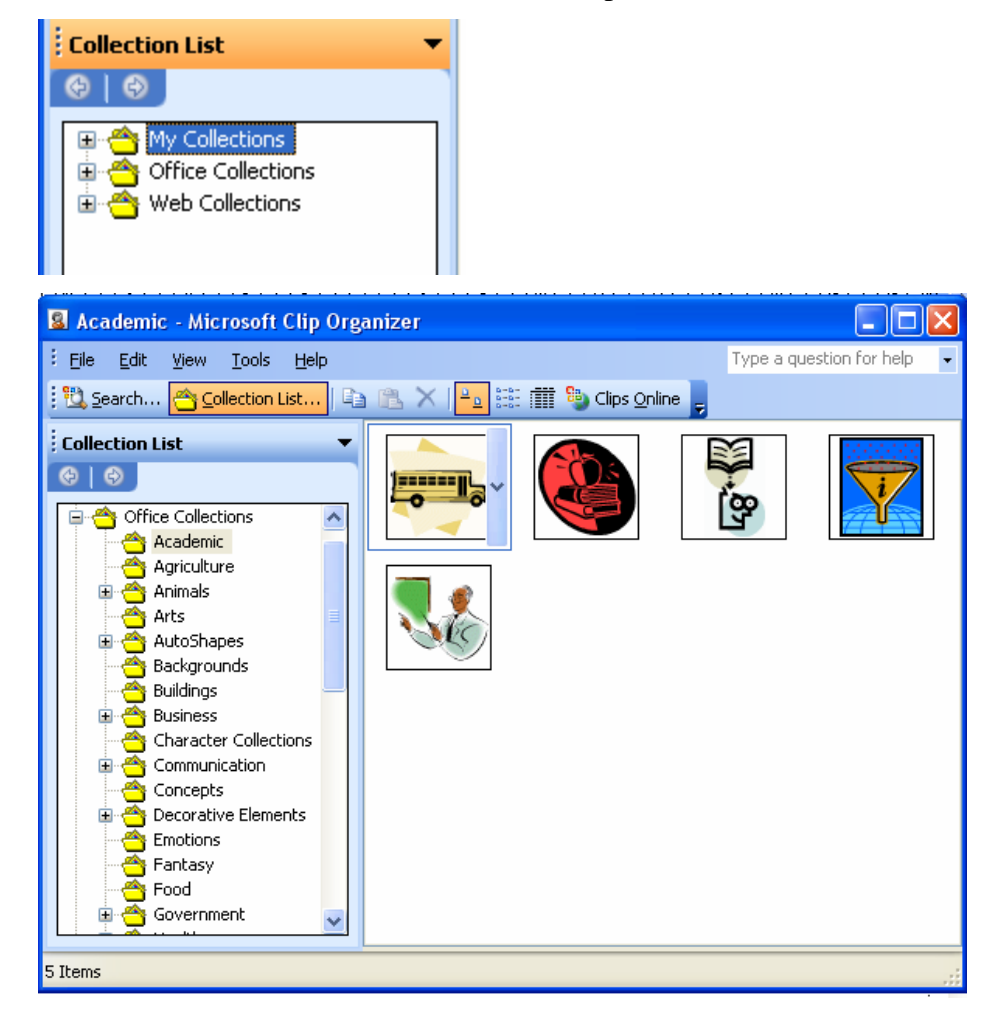

#### **Menyisipkan gambar dari file lain**

Microsoft word juga menyediakan fasilitas untuk mengambil gambar yang dihasilkan oleh foto digital maupun scanner ataupun gambar yang dihasilkan oleh program gambar. Untuk menyisipkan gambar dari file lain langkah-langkahnya sbb:

- 1. Klik menu Insert, kemudian pilih Picture
- 2. Pilih From File, maka akan muncul kotak dialog

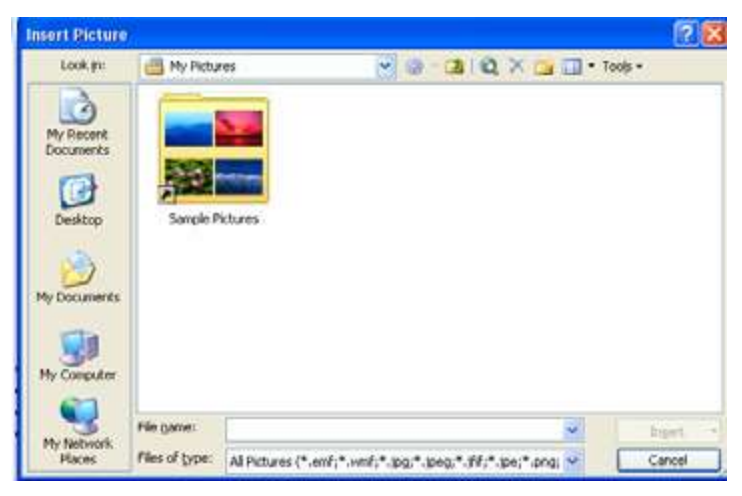

- 3. Tentukan Folder tempat file gambar disimpan
- 4. Klik nama file gambar yang akan disisipkan
- 5. Klik Insert

# **Membuat Tulisan Indah dengan WordArt**

Microsoft menawarkan fasilitas WordArt yaitu fasilitas untuk membuat tulisan indah yang dapat disipkan dalam dokumen. Langkah-langkah untuk membuat wordArt adalah sbb:

 Klik menu **Insert – Picture - WordArt** atau klik ikon yang terdapat pada toolbar Drawing, hingga muncul kotak dialog WordArt Gallery

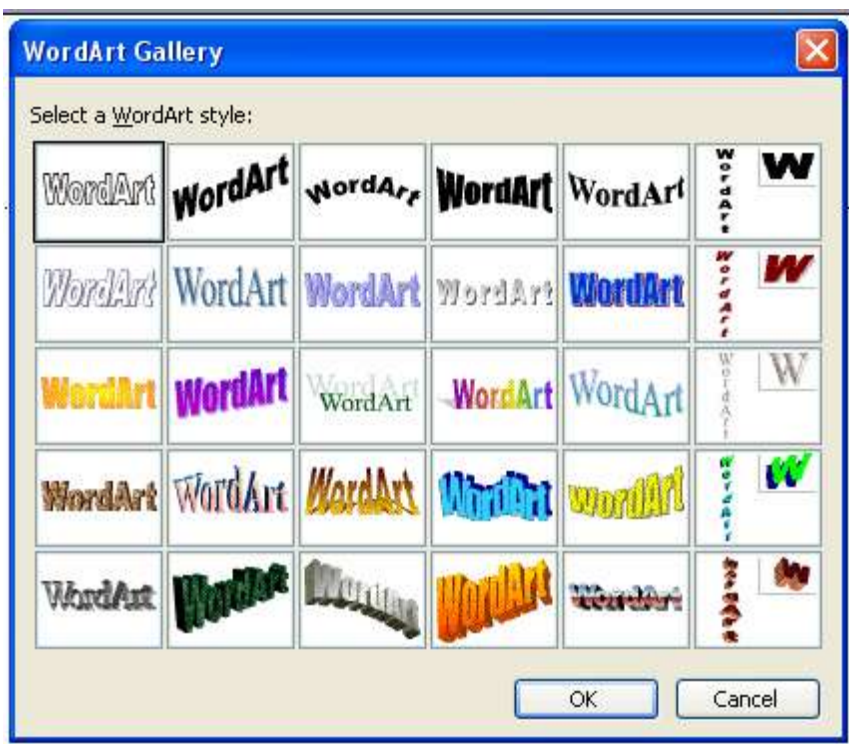

- Pilih Bentuk Teks yang kita inginkan
- Klik Ok akan muncul kotak dialog

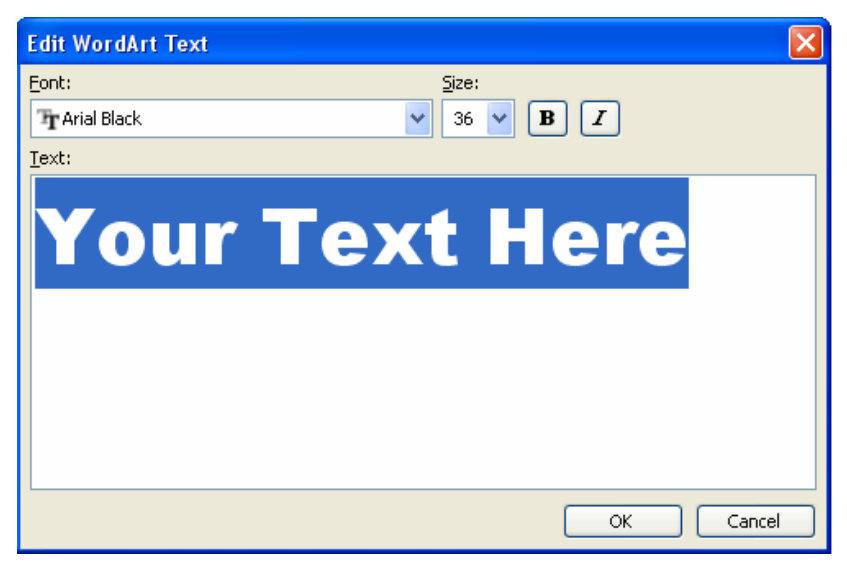

- Pada tampilan di atas ketik teks yang kita inginkan misalnya PERCOBAAN
- Klik Ok

# **Mengatur Ukuran WordArt**

Seperti pada obyek gambar lainnya ketika ukuran wordart yang kita buat tidak sesuai dengan yang kita inginkan, maka dapat merubah ukurannya.

Langkah-langkah mengatur ukuran obyek WordArt :

1. Klik obyek yang diinginkan

2. Pilih menu **Format,** kemudian pilih submenu **WordArt** 

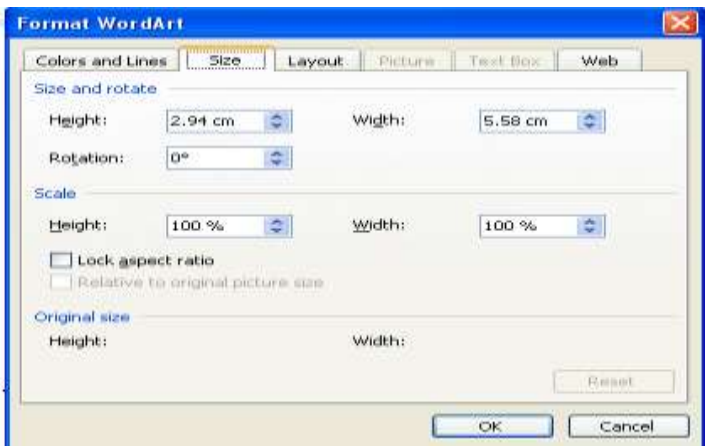

- 3. Pada kotak dialog yang ditampilkan pilih Tab **Size**
- 4. pada pilihan **Scale** isikan persentase yang diinginkan kedalam kotak isian **Height** dan **Width** misalkan keduanya diisi 75%
- 5. Klik **Ok**

#### **13) Format Halaman**

Kegiatan mengatur format halaman meliputi antara lain menentukan ukuran kertas, mengatur margin (kiri, kanan, atas dan bawah), serta pemberian nomor halaman.

#### **a. Mengatur Ukuran kertas**

Secara default Ms Word menggunakan jenis kertas Letter dengan ukuran 8.5 x 11 inchi. Bila anda ingin mengganti dengan jenis kertas yang lain maka lakukan langkah-langkah sebagai berikut:

1. Klik menu **File,** pilih **Page Setup,** perhatikan gambar kotak dialog page setup

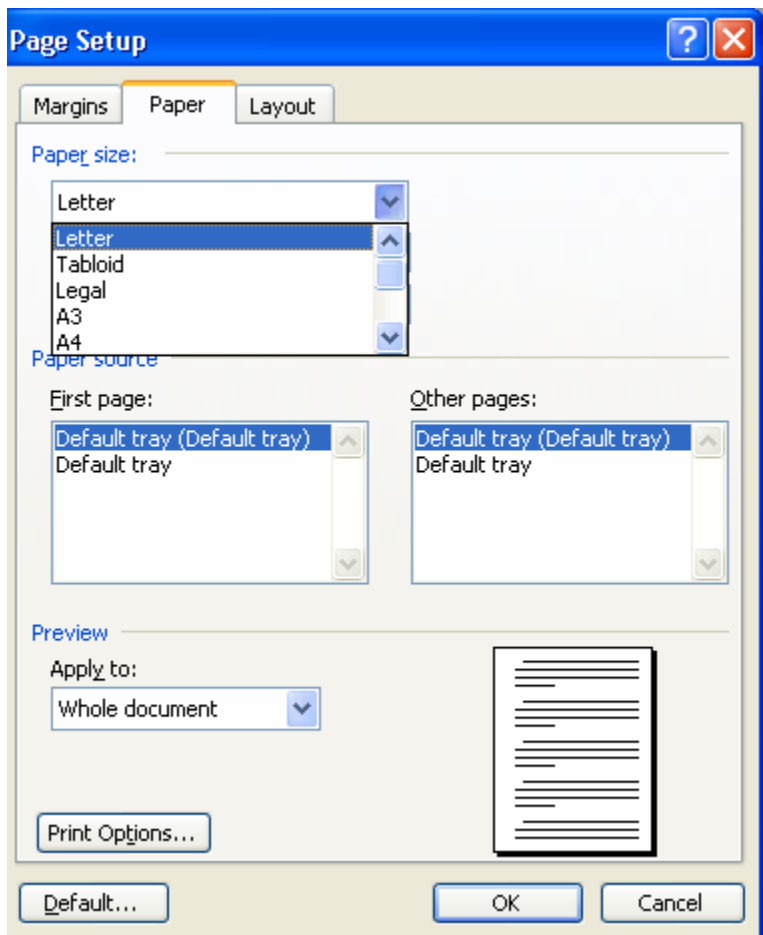

- 2. Klik tabulasi **Paper Size** klik anak panah drop down pada pilihan **Paper Size**
- 3. kemudian pilih jenis kertas yang anda butuhkan. Misalnya jenis A4
- 4. Bila diperlukan Klik anak panah drop down pada **Apply to** dengan pilihan sebagai berikut:
	- **Wholw document** pengaturan margin akan diterapkan pada seluruh dokumen
	- **This Point Forward** pengaturan margin akan diterapkan mulai dari posisi kursor ke halaman berikutnya
	- **This Section** pengaturan margin akan diterapkan pada dokumen yang dipilih saja.
- 5. Klik Ok

# **b. Mengatur Margin**

Margin atau batas pengetikan terdiri dari margin kiri *(Left Margin)*, margin kanan *(Right Margin)*, margin atas *(Top Margin)*, dan margin bawah *(Bottom Margin).* Pengaturan margin dapat anda lakukan sebelum mengetik ataupun sesudah mengetik dokumen. Untuk mengatur margin ini dapat anda lakukan langkah-langkah sbb:

a) Klik menu **File,** pilih **Page Setup,** perhatikan gambar kotak dialog page setup

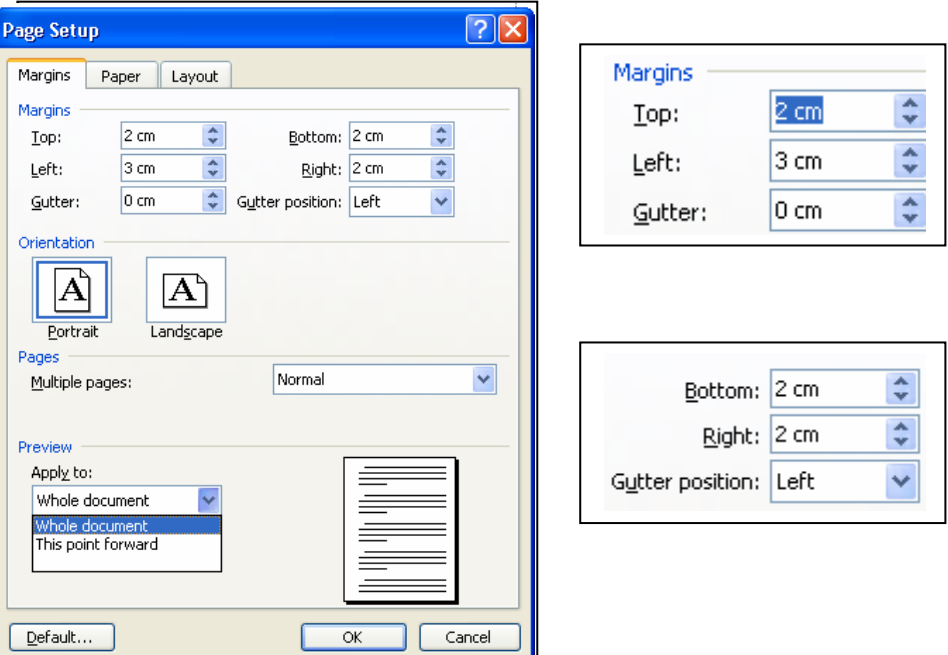

- b) Pada pilihan margin silahkan anda isikan batas-batas pengetikan pada Margin Top, Left, Bottom dan Right.
- c) Bila diperlukan silahkan anda isikan juga pilihan Gutter misalkan 0,2. Gutter ini berfungsi untuk memberikan jarak disebelah kiri supaya dapat dilakukan penjilidan.
- d) Bila diperlukan Klik anak panah drop down pada **Apply to** dengan pilihan sbb:

**Whole document** pengaturan margin akan diterapkan pada seluruh dokumen

**This Point Forward** pengaturan margin akan diterapkan mulai dari posisi kursor ke halaman berikutnya

- **This Section** pengaturan margin akan diterapkan pada dokumen yang dipilih saja.
- e) Klik **Ok**

#### **c. Mengatur Orientasi Halaman**

Ms Word juga menyediakan fasilitas untuk merubah orientasi halaman. Hal ini diperlukan jika dokumen diketik dalam posisi Portrait tidak memungkinkan. Untuk merubah orientasi halaman anda dapat melakukan langkag-langkah sebagai berikut:

Klik menu **File,** pilih **Page Setup,** perhatikan gambar kotak dialog page setup seperti di atas

Klik tabulasi **Paper Size** 

Klik anak panah drop down pada pilihan **Paper Size** 

kemudian pada pilihan **Orientation** anda pilih :

- 1) **Portrait** bila akan dicetak dalam posisi tegak (berdiri)
- 2) **Landscape** bila akan dicetak dalam posisi melintang (melebar).

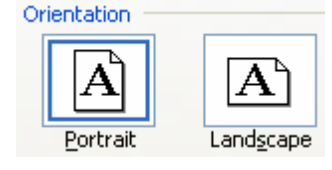

Bila diperlukan Klik anak panah drop down pada **Apply to** dengan pilihan sebagai berikut:

- **Wholw document** pengaturan margin akan diterapkan pada seluruh dokumen
- **This Point Forward** pengaturan margin akan diterapkan mulai dari posisi kursor ke halaman berikutnya

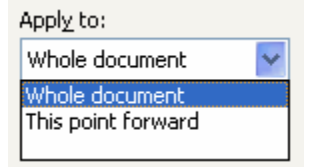

 **This Section** pengaturan margin akan diterapkan pada dokumen yang dipilih saja.

Klik **Ok**

#### **14) Mencetak Dokumen**

Setelah kita melakukan pengeditan pada dokumen baik penggunakan ukuran kertas, margin, spasi, paragraf, header dan footer maupun pengaturan lainnya. Selannjutnya dokumen harus dicetak pada media kertas. Sebelum mencetak jangan lupa terlebih dahulu tampilkan dokumen pada layer dengan menggunakan fasilitas perintan **Print Preview.** Fasilitas perintah ini dapat kita lakukan melalui menu **File – Print Preview** ataupun melalui ikon **Print Preview 4** yang terdapat pada toolbars Standart

Langkah-Langkah Mencetak Dokumen melalui menu **File – Print** :

- 1. Aktifkan dokumen yang akan dicetak
- 2. Pilih menu **File** kemudian pilih submenu **Print** maka akan ditampilkan kotak dialog Print seperti gambar berikut :

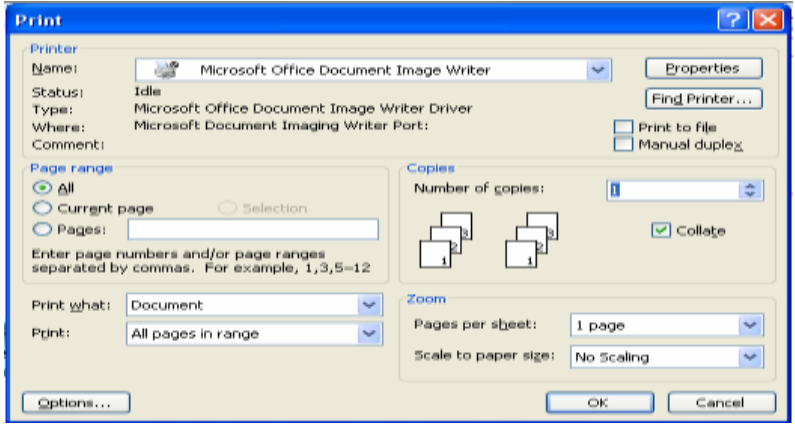

- 3. Ketik Halaman yang akan dicetak pada pilihan **Page** misalnya 1-9
- 4. Klik **Ok**

Keterangan dalam kotak dialog Print di atas

- Nama untuk memilih jenis printer yang digunakan untuk mencetak
- **+** Page range untuk menentukan halaman yang akan dicetak
- $\pm$  All untuk mencetak seluruh dokumen
- Current page untuk mencetak yang dimulai dari posisi kursor/titik sisip berada
- **→** Page untuk mencetak halaman tertentu misalnya

1-5 (berarti mencetak halaman 1 sampai 5)

1,3,5 (untuk mencetak halaman 1, 3 dan 5 saja)

 $\overline{\phantom{a}}$  Selection untuk mencetak teks yang terpilih

Number of copies untuk menentukan jumlah cetakan tiap halaman

 $\overline{\phantom{a}}$  Print What pilih dokumen jika ingin mencetak dokumen

**+** Print dengan pilihan

**a.** All pages in range untuk mencetak halaman ganjil maupun genap

**b.** Odd pages untuk mencetak halaman ganjil saja

**c.** Even pages untuk mencetak halaman genap saja

Pages per sheet jumlah halaman yang tercetak pada tiap halaman kertas

Scale to paper size untuk menentukan skala ukuran kertas yang akan digunakan

# **LEMBAR KEGIATAN SISWA III**

- 1. Fasilitas Rotate digunakan untuk ……………
- 2. Untuk menentukan jarak sebelum paragraph menggunakan ……
- 3.  $\sum_{n=1}^{\infty}$ Gambar di samping dibuat dengan menggunakan fasilitas …..
- 4. Berapa ukuran untuk kerta jenis Letter …..
- 5. Dokumen yang rata kiri dan kanan diatur dengan fasilitas …..
- 6. Fasilitas perintah yang digunakan untuk menyimpam dokumen dengan memberikan kesempatan untuk mengganti nama file adalah ….
- 7. Pilihan Number of Copies pada kotak dialog Print digunakan untuk ……
- 8. Pada kotak dialog Font pilihan Superscript digunakan untuk ….
- 9. Pilihan Line Spasing pada kotak dialog Paragrap digunakan untuk ….
- 10. Tombol Ctrl ← digunakan untuk …..

# **LEMBAR KEGIATAN SISWA IV**

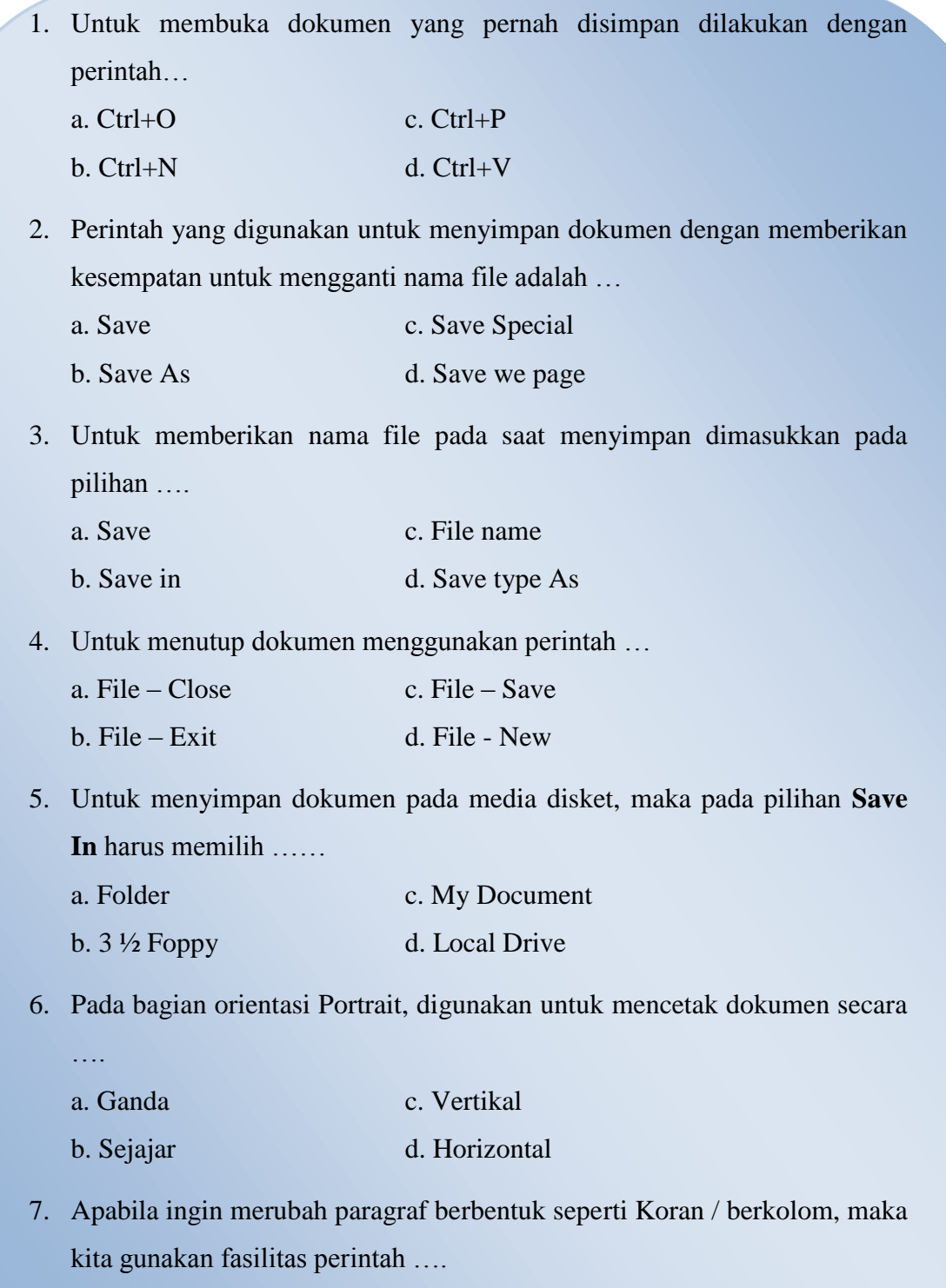

- a. Format Tab
- b. Format column

c. Format – paragraph

d. Format – change case

8. Jika kita ingin merubah paragraf yang berbentuk Koran dimulai dari posisi titik sisip berada maka pada kotak dialog Column pada pilihan Apply to kita pilih….

a.Selected text

b.Selected section

c.Whole document

d.This point forward

- 9. Fasilitas di ikon autoshapes yang digunakan untuk menggambar panah adalah…..
	- a. Line c. Basic Shapes
	- b. Block Arrow d. Connector
- 10. Untuk dapat memutar obyek gambar secara bebar dapat digunakan fasilitas….
	- a. Order c. Free Rotate
	- b. Flip Vertikal d. Flip Horizontal
- 11. Bila kita ingin mencetak dokumen, pada kotak dialog print pilihan yang digunakan untuk mencetak dokumen hanya pada halaman ganjil saja adalah …
	- a. Odd pages c. Current Pages
	- b. Even pages d. Slection
- 12. Pada saat kita mencetak dokumen kemudian ukuran kertasnya tidak mencukupi oleh sebab itu dokumen harus dicetak dengan ukuran lebih kecil. Untuk menentukan skala ukuran kertas yang digunakan pada kotak dialog Print pilihannya adalah …
	- a. Odd pages c. Current Pages
	- b. Even pages d. Scala to paper size
- 13. Doble clik digunakan untuk memilih…..
	- a. Satu huruf c. Satu baris
	- b. Satu kata d. satu paragrap

Modul Dokumen Sederhana 388 Sederhana 388 Sederhana 388 Sederhana 388 Sederhana 388 Sederhana 388 Sederhana 38

- 14. Untuk memutar obyek gambar menggunakan fasilitas perintah …
	- a. Rotation c. Move
	- b. Scala d. Width
- 15. Untuk memberikan ruang pada dokumen yang dicetak untuk keperluan penjilidan fasilitas yangidgunakan pada kotak dialog pege setup adalah …
	- a. Right c. Gutter
	- b. Top d. Bottom
- 16. Untuk mencari dan mengganti kata yang salah dengan menggunakan fasilitas ……
	- a. Go to c. Select All
	- b. Replace d. Find All
- 17. Pada kotak dialog Find and Replace pilihan Replace diisi dengan ….
	- a. Kata yang dicari
	- b. Kata yang diganti
	- c. Kata pengganti
	- d. Kata yang salah
- 18. Untuk mengatur jarak antar paragraf ada dua cara yaitu sebelum dan sesudah paragraf. Untuk mengatur spasi sebelum paragraf adalah….
	- a. After c. Hanging
	- b. Before d. Line Spacing
- 19. Gambar di bawah ini menggunakan fasilitas. . .

- a. Shapes c. Page layout
	-
- b. clipArt d. View
- 20. Cara untuk menyisipkan gambar adalah . . .
	- a. Insert-Pictures c. Insert-Shapes

# b. Insert-ClipArt d. Insert-SmartArt

# **15) Membuat Dokumen dengan Menggunakan Notepad**

Pada subbab ini, kamu akan belajar membuat *file* menggunakan salah satu aplikasi editor teks bernama Notepad. Untuk mendapatkan aplikasi Notepad, ikuti langkah-langkah berikut. Klik **Start** >> **All Programs** >> **Accessories** >> **Notepad**. Perhatikan gambar jendela Notepad berikut.

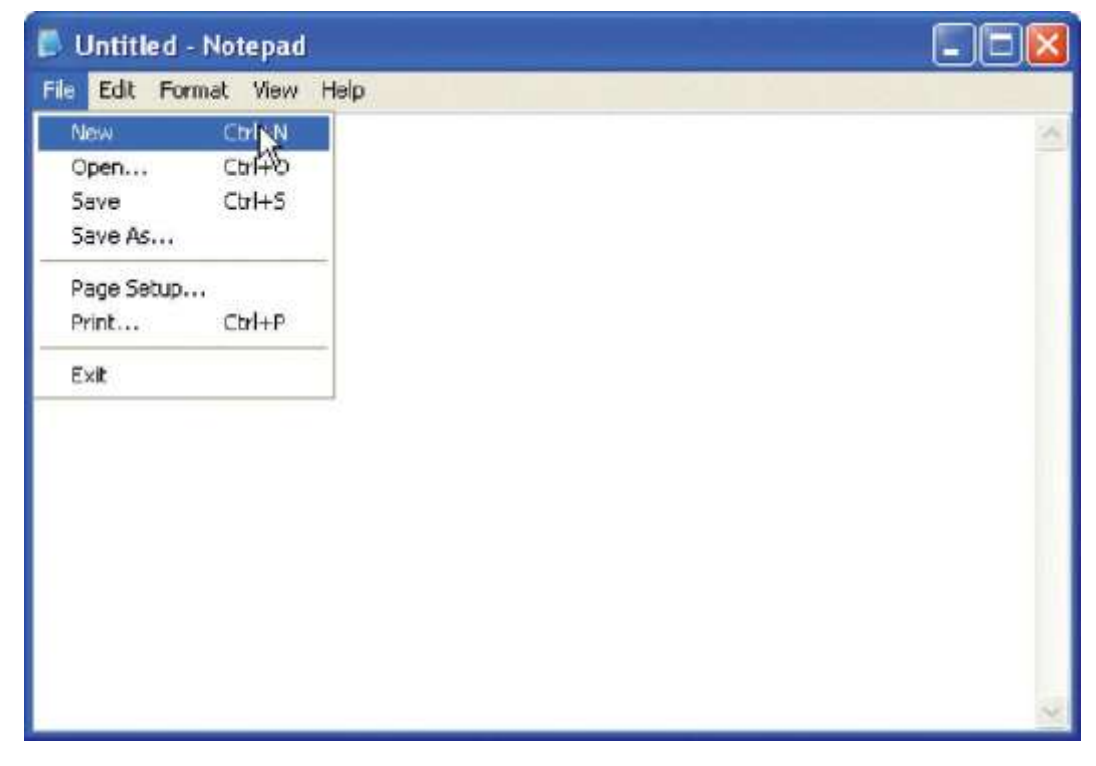

Pada saat menjalankan sebuah aplikasi, tombol aplikasi tersebut mucul di *taskbar*. Tombol ini dapat dimanfaatkan untuk menampilkan (*show*) atau menyembunyikan (*hide*) jendela aplikasi. Cobalah meng-klik tombol tersebut beberapa kali dan lihatlah hasilnya.

#### **O B** Untitled - Notepad **Fy** start £.

Pada bagian paling atas atau paling bawah dapat dijumpai judul bar dengan tulisan **Untitled–Notepad**. Dokumen yang baru dibuka dan belum disimpan akan diberi nama **Untitled**. Area berwarna putih yang mendominasi jendela **Notepad** disebut *workspace area*. Pada area ini kamu dapat menulis dokumen. Klik pada *workspace,* kemudian ketikkan kalimat berikut. Ketika kamu

mengetik kalimat tersebut, Notepad akan menuliskannya satu baris memanjang dari kiri ke kanan. Kamu hanya dapat melihat sebagian teks. Kamu dapat membaca kalimat yang tidak tampak dengan menggeser *horizontal scroll bar*. Perhatikan gambar berikut.

![](_page_38_Picture_1.jpeg)

Gunakan *mouse* untuk menggeser *horizontal scroll bar*. Kamu bisa meng-klik tombol kiri *mouse* tepat di atas *scroll bar*. Tahan dan geser ke arah kanan. Lepaskan jika sudah sampai di sisi kanan. Sekarang, kamu dapat membaca kalimat yang terhalang oleh jendela Notepad. Sebaliknya, jika ingin melihat kalimat di sebelah kiri, geser saja *horizontal scroll bar* ke kiri.

![](_page_38_Picture_3.jpeg)

Notepad menyediakan fasilitas *Word Wrap* yang dapat digunakan untuk menampilkan isi dokumen yang terformat dari atas ke bawah. Klik menu **Format**  >> **Word Wrap**. Perhatikan gambar sebelum menu **Word Warp** diaktfikan Berikut

![](_page_38_Picture_5.jpeg)

Perhatikan gambar setelah menu **Word Wrap** diaktifkan berikut.

![](_page_39_Picture_134.jpeg)

Bagaimana perbedaan teks sebelum dan sesudah Wordwrap diaktifkan? Kamu dapat melihat teks lebih rapi dari sebelumnya. Selanjutnya, arahkan kursor pada akhir kalimat. Kemudian, tekan tombol **Enter**. Tambahkan kalimat berikut tepat di bawah teks yang sudah ada.

![](_page_39_Picture_135.jpeg)

Pada gambar tersebut, teks hanya terlihat sebagian. Perhatikan bagian kanan jendela. Kamu dapat melihat *vertical scroll bar*. Jika kamu menggeser *vertical scroll bar* ke atas dan ke bawah maka isi dokumen dapat terlihat seluruhnya. Setelah kamu mengetik teks, kamu dapat menyimpan hasil ketikanmu pada media penyimpan data (*storage*). Penyimpanan ini berguna jika sewaktuwaktu kamu memerlukan data yang telah kamu ketik. Simpanlah data yang telah kamu ketik pada sebuah *file*. Windows membagi nama *file* menjadi dua bagian, yaitu nama *file* dan *extension* atau ekstensi. Antara nama *file* dengan ekstensi dipisahkan oleh titik ".". Perhatikan contoh pada tabel berikut.

Contoh Pembagian Nama File

![](_page_39_Picture_136.jpeg)

cara menyimpan dokumen pada Noteped :

Pertama, kamu dapat mengarahkan kursor pada menu file. Kemudian, pilihlah menu **save**.

![](_page_40_Picture_58.jpeg)

Tunggu sebentar sampai kotak dialog muncul. Setelah kotak dialog muncul, pilihlah lokasi penyimpanan dokumen. Misalkan, kamu akan menyimpan di *My Document*.

![](_page_40_Picture_59.jpeg)

Selanjutnya, arahkan kursor ke kotak *File name*. Isilah nama *file* sesuai dengan yang kamu inginkan. Misalkan, nama *file* yang kamu pilih adalah **latihan**.

![](_page_41_Picture_88.jpeg)

Notepad akan menambahkan "txt" setelah nama *file*. Jadi, jika kamu menuliskan **latihan** pada kotak *file name* maka nama *file* sesungguhnya adalah latihan.txt. Setelah file disimpan, perhatikan judul *bar Notepad* yang telah berubah. Kamu dapat melihat nama *file*, yaitu **latihan**. Lalu di mana *extension txt*? Windows biasanya akan menyembunyikan *extension file*. Oleh sebab itu, pada *title bar*  Notepad nama *file* dituliskan **latihan** saja.

![](_page_41_Picture_2.jpeg)

Kamu dapat membuka kembali *file* yang sudah disimpan. Klik saja menu *File,*  kemudian pilih menu *Open*. Lalu, carilah *file* yang sudah kamu simpan.

# Lembar

V

kegiatan siswa

- 1. Bagaimana cara menemukan aplikasi Notepad pada Windows.
- *2.* Apakah fungsi *horizontal scrollbar* dan *vertical scroll bar*?
- 3. Jelaskan cara menyimpan dokumen.
- 4. Bagaimana kamu dapat mengetahui suatu dokumen sudah disimpan atau belum?
- 5. Bagaimana cara menyimpan dokumen yang telah dimodifikasi?

#### **16) Menampilkan Ekstensi File**

Secara otomatis, Windows akan menyembunyikan ekstensi *file*. Gunakan Windows Explorer dan amati *file-file* yang ada. Jika kamu sudah membuat *file*  bernama **latihan. txt** maka yang akan tampak pada Windows Explorer hanyalah **latihan** saja tanpa ekstensi **txt**.

![](_page_42_Picture_9.jpeg)

Jika kamu ingin melihat *ekstensi file* maka kamu harus mengubah *setting default Windows*. Caranya, sebagai berikut.

a. Gunakan Windows Explorer, klik **Tools** kemudian pilih **Folder Options**.

![](_page_43_Picture_20.jpeg)

b. Pada jendela **Folder Options** klik *tab* **View**.

![](_page_43_Picture_21.jpeg)

**c.** Geser *vertical scroll bar*, lalu carilah pilihan **Hide extensions for known file types**. Kemudian, non aktifkan opsi ini. Klik pada kotak pilihan dan pastikan simbol centang hilang. Perhatikan gambar berikut.

![](_page_44_Picture_1.jpeg)

d. Hasilnya adalah ekstensi *file* pada semua *foldre* terlihat.

![](_page_44_Picture_91.jpeg)

#### **17) Printer**

Pernahkah kamu mencetak dokumen dengan menggunakan printer? *Printer* jenis apakah yang kamu gunakan? Pada subbab ini, kamu akan mengenal macam-macam *printer* dan cara menggunakannya.

# **a. Jenis Printer**

Dokumen yang sudah kamu buat dapat dicetak pada sehelai kertas. Alat yang digunakan untuk mencetak dokumen dari komputer disebut *printer*. *Printer*  termasuk ke dalam piranti *output*. Berdasarkan teknologi yang digunakan, printer dapat dibedakan menjadi 2, yaitu *Impact Printer* dan *NonImpact Printer*.

# **b. Impact Printer**

*Impact printer* merupakan printer yang membentuk karakter dengan menyentuh pita tinta hingga ke kertas. Macam-macam *Impact printer* sebagai berikut.

- 1) *Dot matrix printer*
- 2) *Daisy wheel printer*
- 3) *Line printer*

![](_page_45_Picture_9.jpeg)

#### **c. Non–Impact Printer**

*Non impact printer* merupakan *printer* yang proses pencetakannya menyentuh langsung kertas. *Printer* yang termasuk *Non impact printer* sebagai berikut.

- *I Inkjet, bubble jet printer (printer yang menyemburkan tinta)*
- $\frac{1}{\sqrt{2}}$  Solid ink printer
- *Laser printer* (*printer* yang menggunakan laser)
- **T** Thermal printer (*printer* yang membakar dot ke kertas khusus)

![](_page_46_Picture_0.jpeg)

Saat ini, jenis *printer ink jet* paling banyak digunakan oleh pemakai komputer di rumah. Selain harganya terjangkau, kualitas cetakannya relatif baik. *Printer inkjet* dapat mencetak dengan cepat dan mendukung pencetakan hitam putih maupun warna. Adapun jenis *printer dot matrix* atau laser lebih banyak digunakan dikantor-kantor.

# **d. Konfigurasi Printer**

Sebelum printer digunakan, sebuah printer harus di–*install* dan dikonfigurasi. Cara meng-*install printer* bisa berbeda-beda. Bagaimana cara meng-*install printer*  pada umumnya? Perhatikan langkah-langkah berikut. Klik **Start**, kemudian pilih **Printers and Faxes**. Pada jendela *Printers and Faxes* dapat diamati apakah printer yang akan kamu gunakan sudah tersedia atau belum. Pada contoh berikut, dapat dilihat sebuah printer dengan merk Canon Bubble-Jet tipe BJC-2000SP telah diberi tanda centang. Hal tersebut berarti *printer* ini sudah siap untuk digunakan.

![](_page_47_Picture_0.jpeg)

Namun terkadang, konfigurasi yang disediakan oleh *printer* kurang sesuai. Sebagai contoh, ukuran kertas standar yang ditentukan oleh pabrik *printer* adalah *letter*. Pengguna komputer di Indonesia umumnya menggunakan

kertas ukuran A4. Kamu dapat mengganti dengan ukuran kertas yang kamu inginkan. Untuk mengubah konfigurasi standar printer, klik kanan pada ikon **printer**. Kemudian, pilih **Properties**. Selanjutnya, pilih tab **Device Settings**. Tentukan ukuran kertas, yaitu A4, kemudian klik **OK**.

![](_page_47_Picture_3.jpeg)

![](_page_48_Figure_0.jpeg)

# **e. Praktik Mencetak Dokumen**

Mencetak dokumen tidaklah terlalu sulit. Sebagai contoh cetaklah dokumen Notepad yang telah kamu buat.

- Nyalakanlah printer dan pastikan kertas sudah tersedia pada *tray printer*.
- Bukalah kembali *file* dokumen yang sudah dibuat menggunakan Notepad
- Klik **file**, kemudian pilih **Open**. Selanjutnya, cari *file* yang akan dicetak.
- Setelah dokumen dibuka, klik menu **file**. Kemudian,
- pilih **Print**. Jika *printer* yang di–*install* lebih dari satu maka jendela dialog akan terbuka. Pilihlah salah satu *printer*.

![](_page_49_Picture_53.jpeg)

- Tentukan berapa kali dokumen akan dicetak. Nilai yang ditentukan adalah 1 kali cetak. Namun, jika kamu ingin mencetak lebih dari satu ubahlah nilai *Number of copies* sesuai dengan kebutuhan.
- Selanjutnya, klik **Print**.
- Perhatikan bagaimana *printer* mencetak dokumen.
- Setelah *printer* selesai bekerja, amatilah hasil nya. Apakah hasil yang diperoleh seperti yang kamu harapkan?

# **LEMBAR KEGIATAN SISWA VI**

- **1. Jelaskan** *printer* **berdasarkan teknologi yang diguna kan.**
- **2. Mengapa** *printer* **yang akan digunakan harus dikonfigurasi?**
- **3. Bagaimana cara mengetahui sebuah** *printer* **siap di gunakan?**
- **4. Bagaimana cara merubah ukuran kertas pada printer?**
- 5. **Jelaskan cara mencetak dokumen Notepad?**

#### **18) Open Office Writer**

Anda sudah terbiasa membuat dokumen dengan menggunakan Microsoft Words, maka bukanlah hal yang sulit bagi anda untuk mempelajari bagaimana cara membuat dokumen dengan menggunakan Open Office Writer, karena hampir semua fitur-fitur yang terdapat pada Microsoft Words telah dimiliki oleh Open Office Writer. Selain itu tampilannya pun tidak jauh berbeda dengan Microsoft Words.

Anda dapat dengan mudah untuk membuat dokumen baru, mengedit, menyisipkan, menghapus dan mengganti teks. Anda juga akan belajar cara membuka dokumen, mengatur dokumen, memeriksa ejaan dan tata bahasa serta mengedit kesalahan. Anda bahkan juga dapat dengan bebas untuk berpindah dari satu dokumen teks ke aplikasi lain dari Open Office.

Anda juga dapat mengetahui cara melakukan membatalkan dan mengulang perubahan dan membuat backup file untuk dokumen yang penting. Selain itu beberapa fasilitas tambahan yang disediakan akan memberikan kemudahan bagi anda, antara lain fasilitas untuk export ke file PDF dan extension lainnya.

#### **A. Memulai Open Office Writer**

Open Office Writer dalam dijalankan dengan dua cara, yaitu :

- **i.** Melalui Menu **Aplications | Office | Word Processor**
- **ii.** Dari Open Office, tekan menu **File | New | Text Document** atau tekan tombol **New** , pilih Text Document

Saat memulai dengan Open Office Writer, maka akan tampil sebuah dokumen kosong pada jendela yang memuat baris menu dan toolbar untuk mempercepat dan mempermudah anda dalam membuat sebuah dokumen. Baris menu akan menampilkan daftar perintah dan toolbar akan menampilkan tomboltombol dalam baris horizontal yang setiap tombol memiliki gambar yang sesuai dengan fungsinya

![](_page_51_Picture_136.jpeg)

![](_page_52_Picture_131.jpeg)

# **B. Menggunakan Tombol Toolbar dan Menu**

Ada tiga cara perintah dalam Open Office Writer, yaitu :

- $\blacksquare$  Melalui Baris Menu
- **►** Melalui Toolbars
- Melalui Hotkeys (Shortcut Keyboard); yaitu perintah singkat / cepat dengan menekan 1 atua lebih tombol keyboard, contoh : **CTRL + S** yang berfungsi untuk menyimpan file aktif.

Open Office Writer dilengkapi dengan berbagai macam toolbar yang menyediakan tombol-tombol pengganti instruksi/perintah yang sering digunakan untuk mempercepat dan mempersingkat pekerjaan.

#### **C. Menyimpan Dokumen**

File dokumen yang telah dibuat dengan menggunakan Open Office Writer jika disimpan akan memiliki extensi .odt sebagai defaultnya. Selain itu juga dapat disimpan kedalam format Microsoft Word, html, text dan format lainnya.

Latihan berikut adalah untuk menyimpan dokumen sederhana yang sudah dibuat:

- Pada toolbar standar klik tombol **Save**.
- Untuk menyimpan file pada folder yang baru, klik pada **Browse forother folders,** akan tampil jendela **Save** yang berikutnya.
- Klik tombol **Create Folder** untuk membuat folder baru
- Pada kotak **Name**, ketikkan nama folder *Latihan Writer***.**
- Setelah mengetikkan nama folder baru, tekan **Enter**.
- Klik dua kali pada folder *Latihan Writer*, sehingga folder ini aktif
- Pada kotak **Name** yang paling atas, ketik *Latihan1.*
- Klik **Save** untuk menyimpan dan menutup kotak dialog **Save**.

# **D. Menutup dokumen**

Untuk menutup dokumen, dapat dilakukan dengan klik tanda silang diujung kanan atas window atau lakukan hal berikut :

- Klik menu bar **File | Close**
- $\overline{\phantom{a}}$  Bila muncul pesan
- Klik Tombol **Save**.

# **LEMBAR KEGIATAN SISWA VII**

![](_page_54_Picture_87.jpeg)

#### **19) Kebutuhan Akan Dokumen**

Berbagai jenis dokumen memiliki ragam fungsi atau kegunaan yang disesuaikan dengan kebutuhan dan kepentingan yang menyertainya. Adapun fungsi dari dokumen diantaranya :

- $\triangleright$  Sebagai sarana penyimpan data dan fakta yang objektif
- $\triangleright$  Sebagai sarana informasi yang tersimpan
- $\triangleright$  Sebagai sarana belajar visual dan audiovisual
- $\triangleright$  Sebagai jembatan/penyambung informasi dari generasi ke generasi
- $\triangleright$  sebagai alat penelitian pengetahuan

Suatu elemen keputusan masuk kedalam sebagian besar kerja tulis menulis dan penilaian hasil kerjanya diperlukan hamper oleh semua tugas.Peran kontrol atau pengawasan serta pengendalian oleh manajer/pimpinan perusahaan secara cermat terhadap kinerja juru tulis mutlak diperlukan. Adapun kesalahan tulis menulis dapat diketahui dengan tiga cara :

- Melalui pengecekan rutin sebagai bagian dari sistem kantor
- melalui penelitian cermat dan audit
- melalui keluhan yang diterima dari pelanggan, supplier dan pihak lain diluar perusahaan

Beberapa contoh penyebab yang biasa mempengaruhi seorang juru tulis melakukan kesalahan diantaranya :

- 1. Penyeleksian staf yang buruk
- 2. Pelatihan yang tidak mencukupi
- 3. Instruksi yang samar atau tidak jelas
- 4. Kondisi ketegangan
- 5. Kondisi kerja yang buruk

 Hubungan antara kegiatan tulis-menulis, penyusunan dan penampilan dokumen dengan tugas juru tulis merupakan satu hal yang tidak bisa dipisahkan. Dokumen dengan naskah yang baik ikut mempengaruhi kebijakan seorang pimpinan perusahaan menjadi lebih matang dan komprehensif.Efek jauhnya

adalah bahwa juru tulis melauli dokumen-dokumen itu ikut menyumbang kemajuan perusahaan.

Kerja tulis-menulis dapat dimasukkan kedalam empat kategori luas,yaitu :

- o Kerja dengan waktu yang sudah ditentukan
- o Proses yang berkesinambungan
- o Kerja dalam interval
- o Kerja tak terduga

Kegiatan tulis-menulis,membaca, dan melakukan penyalinan atas bacaan atau pendiktean merupakan kegiatan yang kerap dilakukan oleh banyak orang dengan berbagai profesi. Dalam tata penulisan dikte, ada dua cara yang bisa dilakukan yakni dengan menggunakan mesin dikte (Dictaphone) dan dengan berbicara secara langsung. Adapun macam-macam pendiktean mencakup beberapa jenis, misalnya Surat-surat, memorandum antar kantor, telegram dan laporan.

Kebutuhan akan tersedianya dokumen yang lengkap merupakan kebutuhan hakiki seorang pimpinan. Dokumen-dokumen itu memegang peranan penting guna mendukung berbagai kebijakan organisasi dalam mengambil keputusan. Kebijakan-kebijakan yang diambil oleh manajemen dipengaruhi oleh banyak hal sebagai alat pembanding atau bahan pertimbangan, adapun beberapa bahan pertimbangan itu adalah :

- o Penggunaan mesin dan peralatan
- o Penetapan biaya dan perbandingan metode
- o Penampilan
- o Tingkat produktivitas

# **LEMBAR KEGIATAN SISWA**

![](_page_57_Picture_92.jpeg)

# **PENILAIAN**

![](_page_58_Picture_114.jpeg)

**Keterangan Nilai :**

- **A = 85 - 100**
- **B**  $= 70 84$
- $C = 65 69$
- **D**  $= 40 54$
- **E**  $= 0 39$